# الفطل الثاني برنامي معالي النصوص

## Microsoft office Word 2007

 یعـد برنـامج معـالج النصـوص 2007Word مـن اشـهر البـرامج التطبیقیـة التـي تعـد مـن اكثـر بـرامج الحاسـوب الشخصـي انتشـاراً فـي العـالم وذلـك لانهـا سـهلة الـتعلم وتتطلـب قلـیلاً مـن الخبـرات الفنیـة . برنـامج 2007Word هـو برنـامج تطبیقـي یمكـن بواسـطته ادخـال النصـوص بمختلـف اشــكالها وانواعهــا (نــص تقریــر او نــص بحــث او كتــاب)الــى الحاســوب ومعالجتهــا وتخزینهــا فــي الحاسـوب او فـي وسـائل الخـزن الاخـرى كـالاقراص المدمجـة (CDs (او (Memory Flash (او أي وســیلة خـزن اخــرى فضــلاً عــن امكانیــة اســترجاعها وطباعتهــا ، تشــمل تلــك المعالجــة انشــاء المـ لفات وإدخال النصـوص وتعديلها وإجراء التصـحيحات وإمكانيـة الاضـافة والحذف والبحث عن النصوص وضبط الهوامش و ترقیم الصفحات والعدید من المعالجات الاخرى .

 ومن الخصائص التي یتصف بها معالج النصوص هي التخزین والاسترجاع والتعدیل والإضافة واختیار شكل الحرف والتفاف الكلمات عند الوصول الى نهایة السطر وتنسیق النص والقص والنسخ واللصق واختیار نوع الكتابة وحجمها ولونها .

#### **تشغیل برنامج 2007 Word :**

یمكن فتح برنامج 2007 Word عن طریق النقر بزر الفأرة الایسر على قائمة Start ثم اختیار البند "كافة البرامج" Programs All فتظهر لائحة البرامج الموجودة في الحاسوب ، ثم اختیار البند Office Microsoft ثم النقر على البند 2007 Word Office Microsoft فتظهر اللائحة المبینة في الشكل (2) الذي یوضح مكونات واجهة البرنامج :

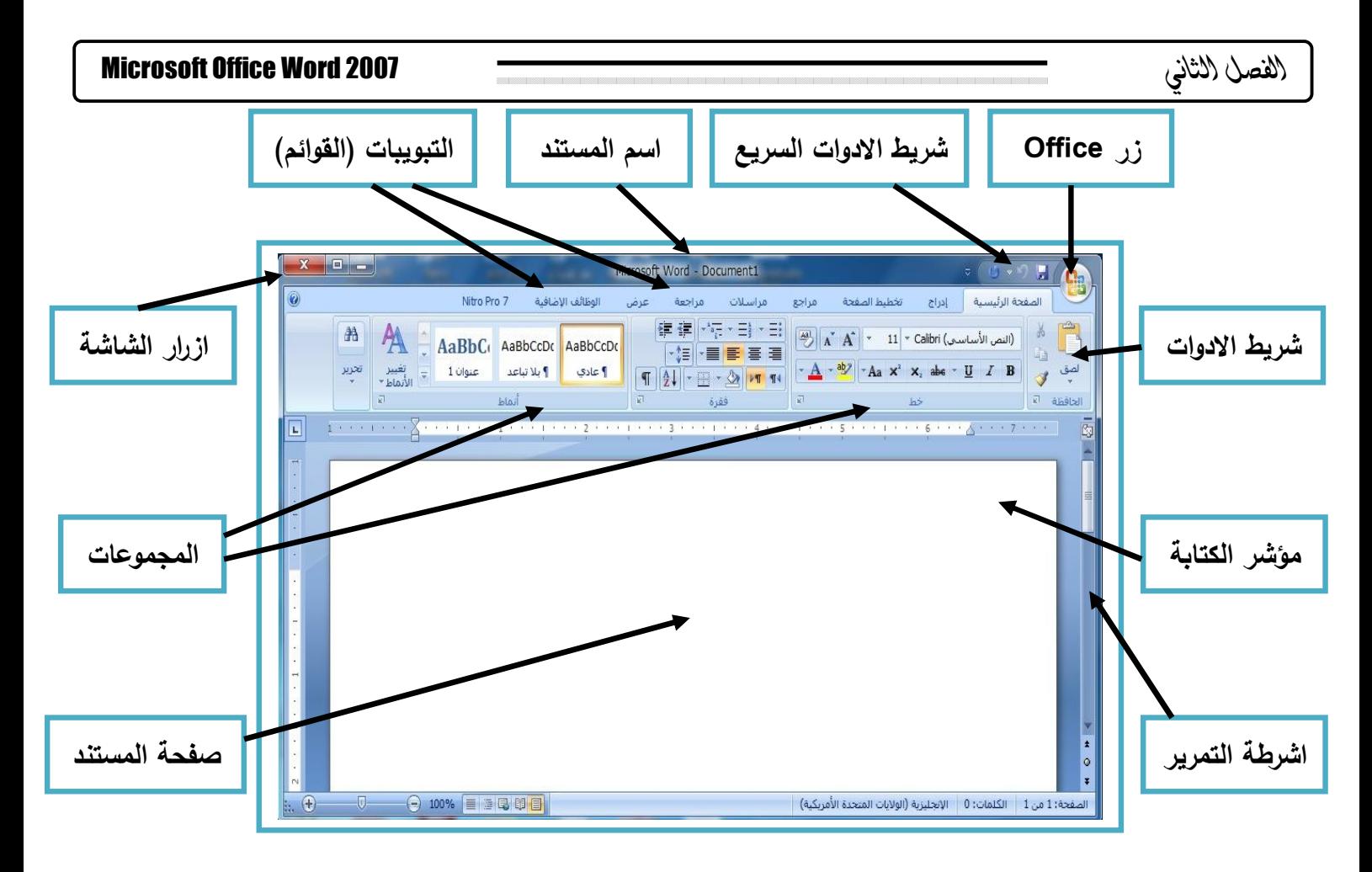

**شكل(2)** 

**اھم مكونات واجھة 2007 Word**

تعد خطوة ادخال البیانات او النصوص الى صفحة المستند من الخطوات المهمة والتي تحتاج الى مهارة یمتلكها المستخدم في التعامل مع لوحة المفاتیح وغالباً ما یتم امتلاك هذه المهارة عن طریق الممارسة المستمرة على لوحة المفاتیح للتعرف على اماكن الحروف العربیة والانكلیزیة في لوحة المفاتیح الخاصة بالحاسوب ، ویوضح الشكل (3) لوحة المفاتیح وازرارها .

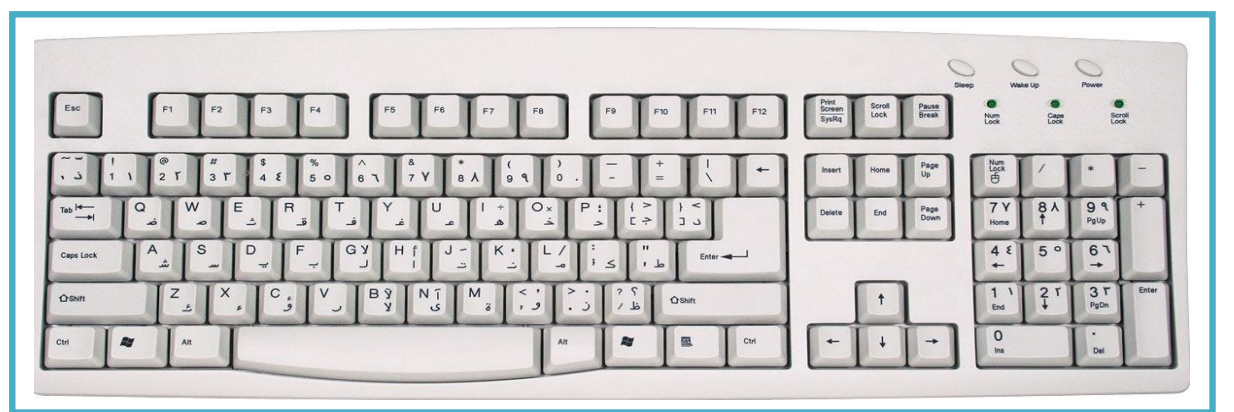

**شكل (3)** 

**لوحة المفاتیح** 

فعلى سبیل المثال لو اردنا كتابة النص ( جامعة الموصل / كلیة التربیة / قسم العلوم التربویة والنفسیة) داخل المستند عن طریق استخدام لوحة المفاتیح سوف یظهر لنا المستند كما هو موضح في الشكل (4) التالي :

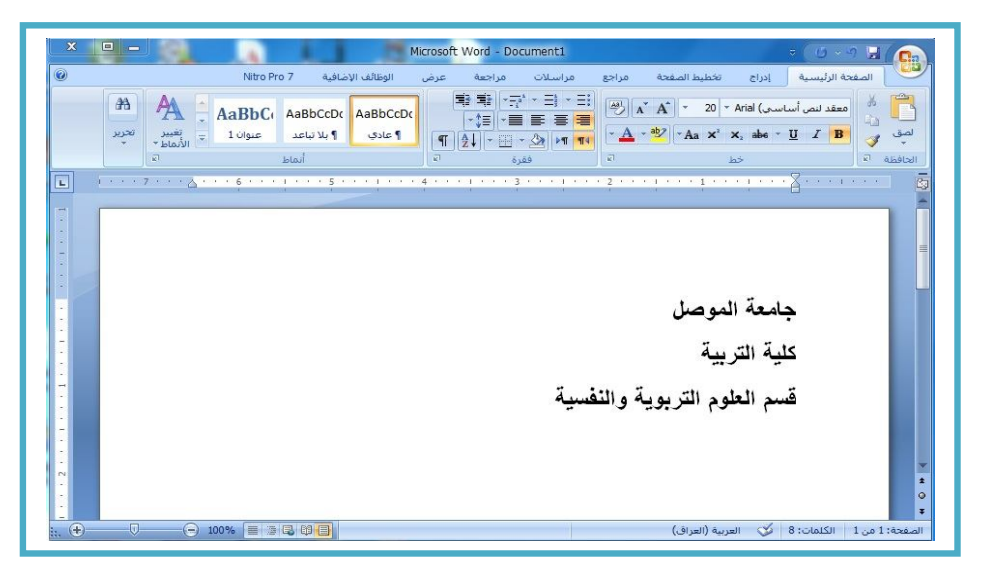

#### **الشكل (4)**

#### **مستند Word**

والجدیر بالذكر بانه تم الانتقال من سطر الى اخر عن طریق الضغط على مفتاح Enter اذ یتیح الضغط على هذا المفتاح الانتقال الى سطر جدید وبدء الكتابة فیه ، اما المفتاح Space فهو یتیح ترك فراغ بحجم حرف واحد بین الكلمة والكلمة التي تلیها . وفي حالة ادخال أي كلمة خاطئة او اجراء أي تنسیق غیر مرغوب فیه ضمن المستند ، یمكن التراجع عنه من خلال الضغط على المفتاحین (Ctrl+Z) او النقر على الزر ( <mark>19</mark> ) الموجود في شریط الاداوت السریع لمعالجة هذا الخطاً .

#### **التنقل ضمن المستند**

غالباً وفي المستندات التي یتجاوز عدد اسطر النص فیها ارتفاع شاشة الحاسوب ، یختفي فیها جزء من النص ولكن لیس هو هذا السبب الوحید الذي یدفع المستخدم للتنقل بین النص فقد تكون الغایة في الانتقال الى مكان اخر من المستند لتصحیح الاخطاء او للمراجعة ، وفیما یلي الطر ق اللازمة لذلك :

 الضغط على مفتاحي السهمین الیمین او الیسار لنقل مؤشر الكتابة بمقدار حرف واحد في الاتجاه المطلوب .

- استخدام المفتاح Ctrl مع السهم الیمین او الیسار یقوم بنقل مؤشر الكتابة بمقدار كلمة واحدة .
- الضغط على مفتاحي السهمین العلوي او السفلي لنقل مؤشر الكتابة بمقدار سطر واحد الى الاعلى او الاسفل .
- ان استخدام المفتاح الوظیفي Ctrl مع السهم العلوم یقوم بنقل المؤشر الى بدایة الفقرة السابقة وكذلك فان استعماله مع السهم السفلي یقوم بنقل مؤشر الكتابة الى بدایة الفقرة التالیة .
	- یستخدم المفتاح PgUp لنقل منطقة العرض شاشة واحدة الى الاعلى .
	- یستخدم المفتاح PgDn لنقل منطقة العرض شاشة واحدة الى الاسفل .
- عند استخدام المفتاح Ctrl مع المفتاح PgUp یتم نقل مؤشر الكتابة الى بدایة الصفحة السابقة .
- عند استخدام المفتاح Ctrl مع المفتاح PgDn یتم نقل مؤشر الكتابة الى بدایة الصفحة التالیة .

ویمكن نقل مؤشر الكتابة من خلال الفأرة (Mouse (وبسرعة كبیرة بمجرد تحریك المؤشر الى المكان المطلوب ثم النقر علیه بالزر الایسر .

## **الحصول على مستند جدید**

بعد الانتهاء من العمل على مستند ما قد یرغب المستخدم بأنشاء مستند جدید فارغ لكتابة نص جدید . وللحصول على المستند الجدید اذا كان المستخدم یعمل على المستند فمن خلال الضغط على المفتاحین N+Ctrl یتم الحصول على مستند جدید یحمل الاسم الافتراضي 1Document او 2Document او 3Document ... الخ . حسب ترتیب انشاء المستند ، وبمكن للمستخدم البدء بالكتابة في المستند الجدید وكانه اعاد تشغیل البرنامج ، وفي الواقع لایقوم Word باغلاق المستند السابق الا انه یختفي وراء المستند الجدید ویمكن الانتقال بین المستندات بالضغط على . Alt+Tab المفتاحین

وهناك طریقة متقدمة لانشاء مستند جدید من خلال النقر على زر Office وذلك كما یلي :

-1 النقر على زر Office ثم النقر على الامر "جدید" New كما هو موضح في الشكل (5)

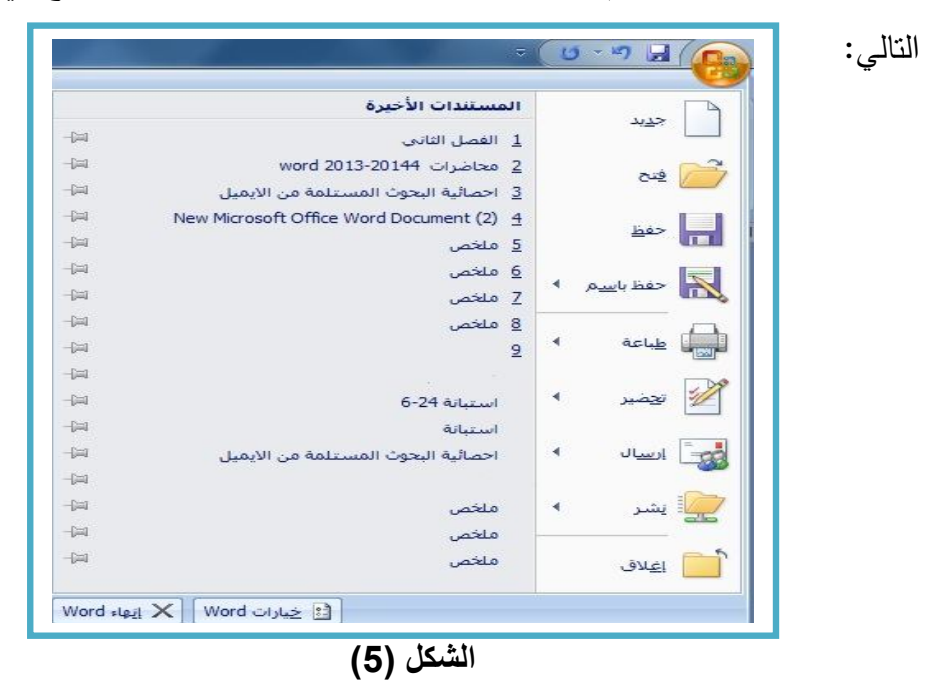

**قائمة الزر Office**

يتم الحصول على مربع الحوار "مستند جديد" New Document . وبالنقر على الزر $-2$ "انشاء" Creat یتم انشاء مستند جدید فارغ . كما هو موضح في الشكل (6)

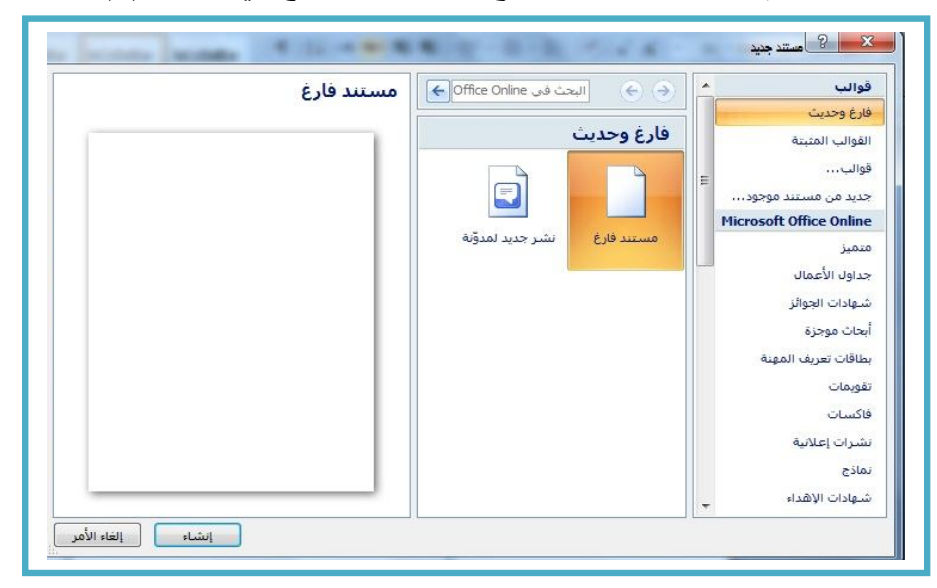

**الشكل (6)** 

**مربع الحوار "مستند جدید"** 

**استخدام القوالب المثبتة** 

 هناك العدید من التصمیمات مسبقة الاعداد التي تأتي مع البرنامج ، تسمى هذه التصمیمات بالقوالب Templates ، ویمكن الاستفادة من هذه القوالب لانشاء مستند جدید وذلك من خلال النقر على زر Office ثم النقر على الامر "جدید" فنحصل على مربع الحوار " مستند جدید" والمبین في الشكل (6) السابق ، ونتبع الخطوات التالیة :

-1 النقر على الخیار "القوالب المثبتة" فتظهر لنا قائمة بالقوالب المثبتة مع البرنامج وكما هو موضح في الشكل (7) ادناه :

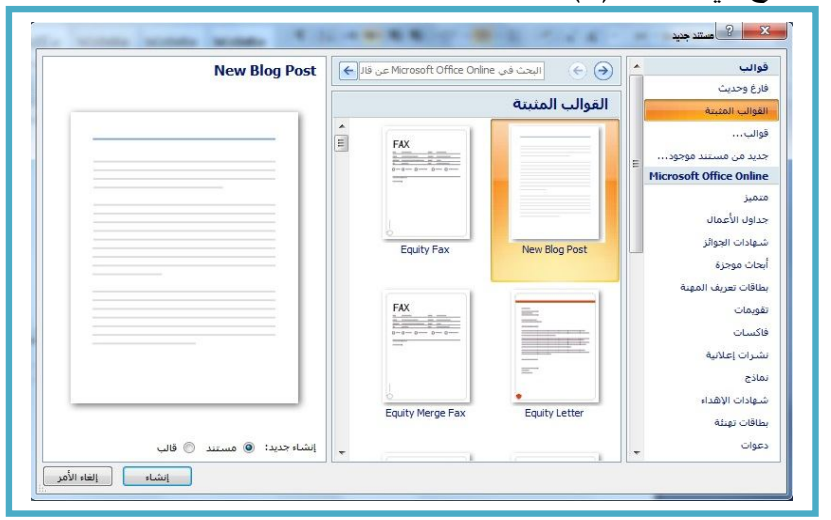

**الشكل(7)** 

**مرع الحوار "مستند جدید " والامر قوالب مثبتة** 

-2 النقر على القالب المراد استخدامه ثم النقر على الزر "انشاء" Creat سوف یظهر مباشرة مستند جدید لدیه تخطیط مسبق الاعداد حیث بالامكان تحریره وادخال النصوص فیه ، كما هو مبین في الشكل (8) :

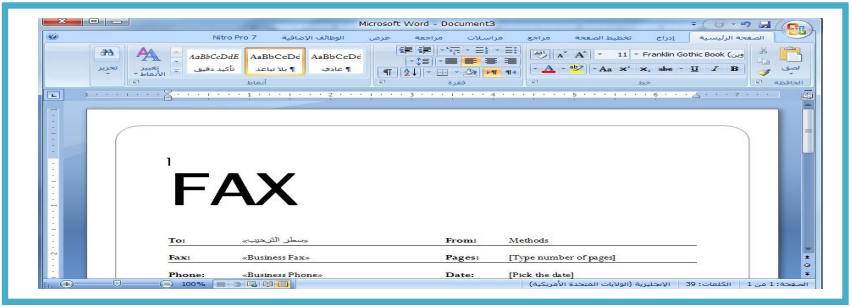

**الشكل(8)** 

**احد القوالب المثبتة** 

### **طرق تحدید النص**

من الشائع جداً ان یحتاج المستخدم اثناء عمله على أي مستند الى حذف جزء من النص او اظهار اجزاء منه اكثر لفتاً للنظر ، او ربما جعل جزء منه ( عنوان المستند مثلاً ) ذو نص یبدو اكبر حجماً من النص العادي للمستند والكثیر الكثیر من العملیات الاخرى ولكن قبل اجراء أي من تلك العملیات لابد من تحدید (Select (الجزء المطلوب من النص ، ان الاداة الاساسیة في تحدید أي جزء من النص هي الفأرة (Mouse(، والجدول التالي یوضح كافة خیارات تحدید النصوص داخل مستند Word .

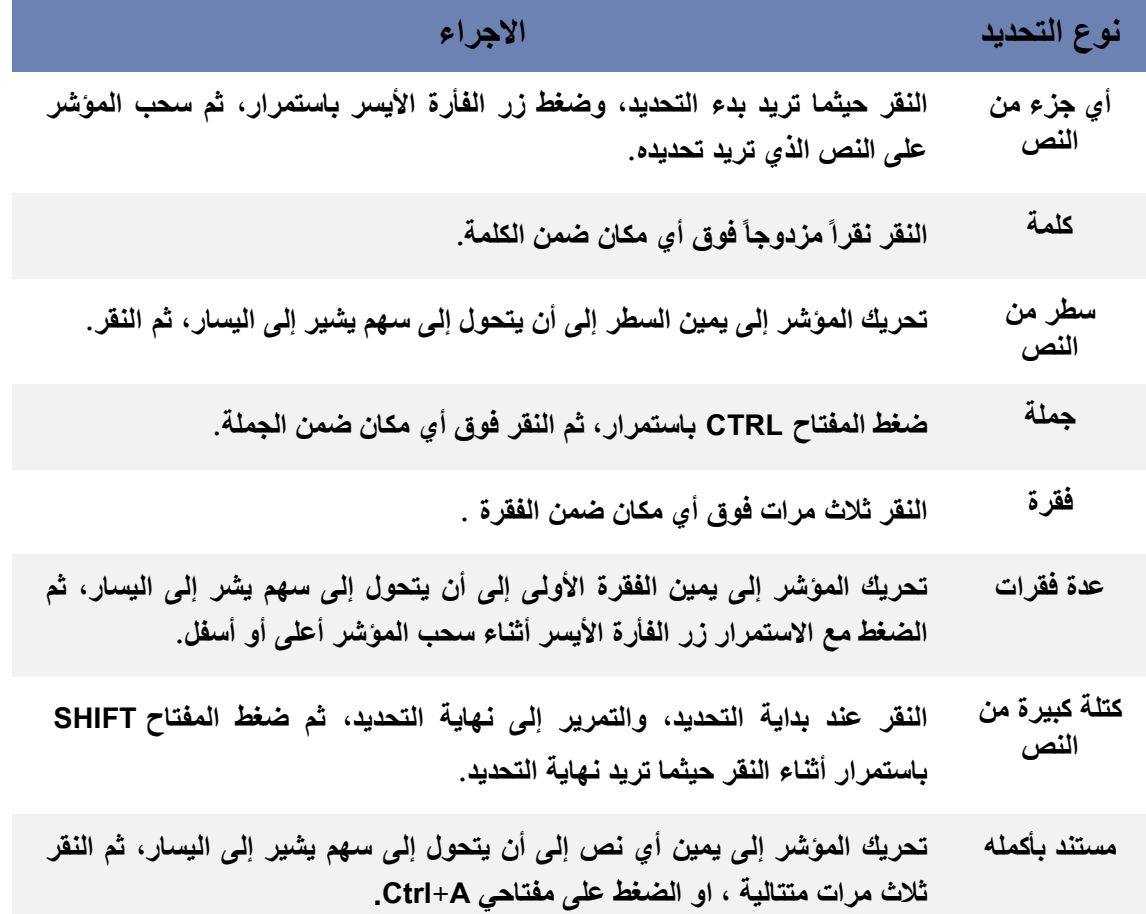

من خلال المحاضرات القادمة سوف یتم التعرف على القوائم والمجموعات والاداوت وفوائدها والتي تعد اهم ما في برنامج Word وقبل ذلك سوف نستعرض اهم تلك القوائم .

**اولاً : تبویب (الصفحة الرئیسیة Home ( : ویضم المجموعات التالیة :** 

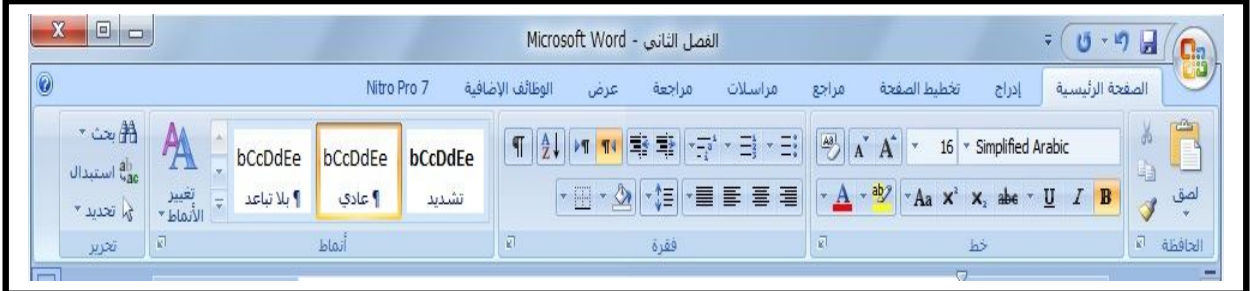

-1 مجموعة الحافظة : تضم هذه الحافظة كل العملیات الخاصة بقص النص المحدد او نسخه او نسخ التنسیق وكذلك اداة اللصق .

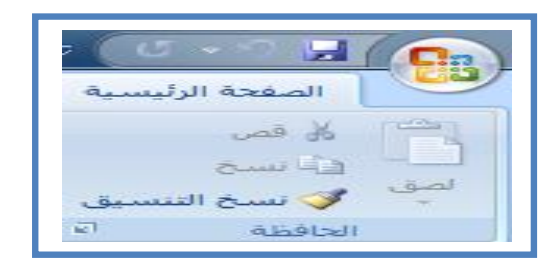

-2 مجموعة تنسیق الخط : بعد فتح البرنامج تظهر صفحة فارغة یمكن كتابة أي جملة فیها ، ویمكن بعد ذلك ان نجري بعض التنسیقات على الخط لهذه الجملة و قبل اجراء أي تنسیق للخط یجب اولاً تظلیل (تحدید) النص ومن ثم اجراء التنسیق لهذا النص .

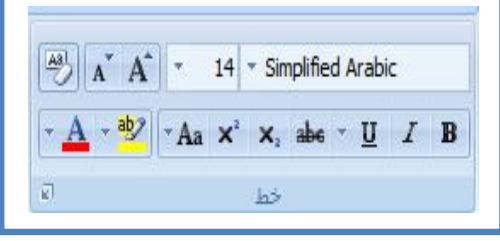

- -مجموعة تتسيق الفقرة: عند كتابة فقرات متعددة حيث ان كل فقرة تتتهي بنقطة يمكن تتسيق $-3$ هذه الفقرات وذلك عن طریق مجموعة الفقرة والتي تحتوي على عدد من الادوات منها :
	- أ- التعداد النقطي والتعداد الرقمي.

ب- انقاص وزیادة المسافة البادئة للفقرة حیث یمكن زیادة ونقصان المسافة بین بدایة الفقرة وحد الصفحة. ت- اتجاه النص : وعن طریق هذه الاداة یمكن تحدید اتجاه النص من الیمین الى الیسار او بالعكس . ث- الفرز : وتستخدم هذه الاداة لفرز النص المكتوب على شكل فقرات حسب الحروف الابجدیة او فرز البیانات الرقمیة تصاعدیاً او تنازلیاً .

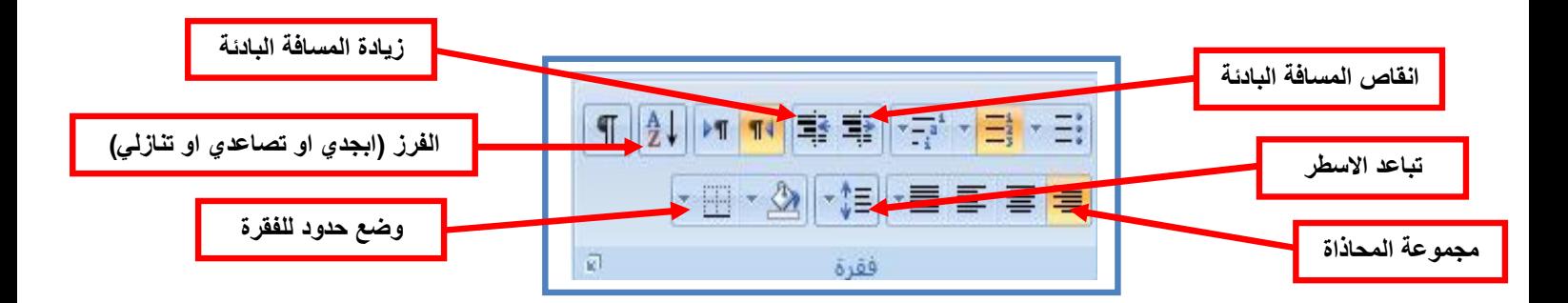

-4 مجموعة الانماط : ویتم عن طریق هذه الاداة تغییر شكل او نمط الفقرة وحسب الانواع

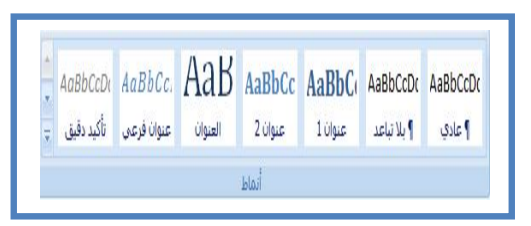

-5 مجموعة تحریر : تحتوي مجموعة تحریر على ثلاث ادوات : أ- اداة البحث : ویتم من خلالها البحث عن أي كلمة في المستند. ب- اداة استبدال: ویتم من خلالها البحث عن أي كلمة في المستند واستبدالها بكلمة اخرى. ت- اداة التحدید : ویتم عن طریقها تحدید كل ما موجود في المستند وذلك باختیار تحدید الكل او تحدید كائنات متعدد اذا كان الملف یحتوي على اشكال وصور وقصاصات فنیة .

**ثانیاً : التبویب (ادراج Insert (: ویضم المجموعات التالیة :** 

الموجودة في هذه الاداة .

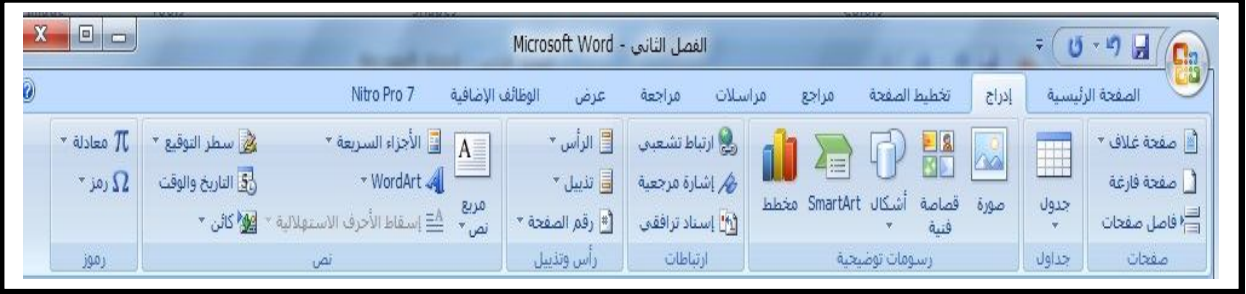

**By Awsam** 15

-1 مجموعة صفحات : وتتضمن ادراج صفحة فارغة او صفحة غلاف . -مجموعة الجداول : ويتم عن طريقها ادراج جدول يحتوي على عدد من الاعمدة والصفوف  $\!2$ حسب حاجتنا له . -3 مجموعة رسومات توضیحیة : وتحتوي على ادراج الصورة والأشكال والمخططات الذكیة والمخططات البیانیة . -4 مجموعة رأس وتذییل : ویتم من خلالها ادراج رأس للصفحة او تذییلاً لها او ادراج رقم

- -مجموعة نص: اهم ما تحتویه هذه المجموعة هو ادراج مربع نص ویكون التعامل معه شبیه $\mathcal -5$ بالتعامل مع الاشكال من حیث الحجم والموقع .
- -6 مجموعة رموز : وتحتوي على ادراج معادلة رياضية او ادراج رمز خاص موجود ضمن $-6$ قائمة الرموز المتوفرة في 2007Word .

**ثالثاً :التبویب (تخطیط الصفحة Layout page (: واهم ما یضم من مجموعات:** 

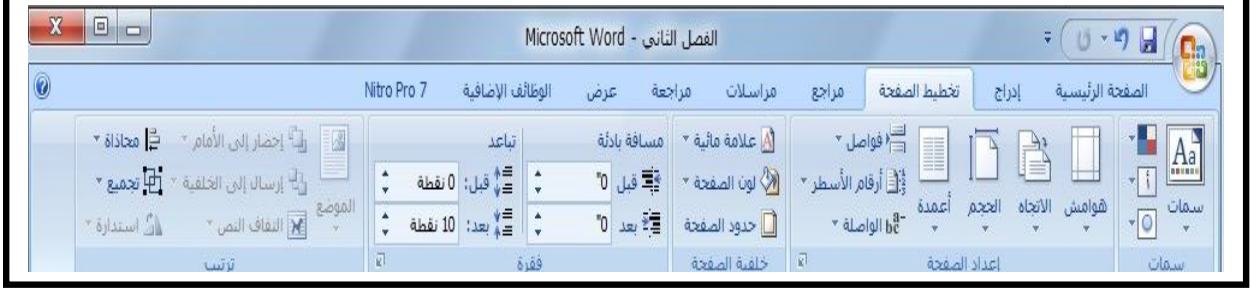

-1 مجموعة سمات ویتم عن طریقها تغییر نمط سمة الصفحة من حیث اللون . -2 مجموعة اعداد الصفحة : واهم ما تحویه هذه المجموعة الاداة (هوامش) والاداة (اتجاه) . -3 مجموعة خلفیة الصفحة : وتحوي على ثلاث ادوات فقط هي (علامة مائیة / لون الصفحة/ حدود الصفحة)

**مؤثرات النص الشائعة :**

صفحة .

 غالباً ما یحتاج المستخدم الى جعل جزء من النص ذو شكل مختلف عن الاجزاء الاخرى كالعناوین الرئیسیة للنصوص المدخلة او عناوین الفقرات ، في هذه الحالة یتم تطبیق احد المؤثرات التي تعتبر الاكثر استخداماً في عملیات معالجة النصوص . ویمكن الحصول على

الشكل (9) : **7 8 5 4**0 - 5 月 الصفحة الرئيسية سلات ط الصفحة إدراج مر % قص  $14 \times$  Simplified Arabic وقا سخ  $Aa \times^2 X$  abe  $U$  $\overline{I}$  $\mathbf{B}$ **كى نسخ التنسيق** الحافظة **6 3 2 1 الشكل (9)** 

**المجموعة خط** 

- -المؤثر الغامق (Bold) : يقوم هذا المؤثر بجعل الجزء المحدد من النص اعرض واغمق من T-النص العادي وذلك بعد تحدید النص والنقر على الاداة المؤشرة بالرقم (1) .
- -2 التأثر المائل : یقوم هذا التأثیر بجعل الجزء المحدد من النص مائلاً قلیلاً الى الیمین وذلك بالنقر على الاداة (2) بعد تحدید الجزء المطلوب .
- -3 العبارة تسطیر(Underline (: یقوم هذا التأثیر بوضع خط تحت الجزء المحدد من النص .
- -4 اشكال خطوط النص (نوع الخط) : یمكن عن طریق هذه الاداة تغییر نوع خط الجزء المحدد من النص بعد اختیار احد انواع الخطوط المتوفرة في قامة الاداة (4) المؤ شرة في الشكل  $. (10)$
- -5 تغییر حجم الخط : یتم تغییر حجم الخط عن طریق النقر علی الاداة المؤشرة (5) بعد تحدید النص المراد تكبیر حجم خطه او تصغیره ومن ثم اختیار حجم الخط المناسب مثلاً 14 او 16 او أي حجم یحبذه المستخدم .
- -6 النص المرتفع والنص المنخفض : یحتاج المستخدم احیاناً الى كتابة نص بأحرف مرتفعة او منخفضة قليلاً مثل  $\mathsf{X}^2$  او  $\mathsf{Y}_3$  فبذلك نقوم بتحديد النص ثم النقر على الاداة المؤشرة بالرقم (6) لرفع النص او خفضه .

-7 لون الخط : تتیح هذه الاداة اختیار لون الجزء المحدد من النص كأن یكون احمر او ازرق او اصفر ویقدم Word العدید من الالوان التي یمكن اختیارها كلون للنص . -8 لون خلفیة النص : وتتیح هذه الاداة اختیار لون لخلفیة الجزء المحدد من النص .

#### **تنسیق الفقرات**

ان أي نظرة الى مستند یحتوي على نصوص مختلفة وهذه النصوص تم وضعها تحت المؤثرات السابقة مثل تغییر حجم الخط او لونه او نوعه ، فلا بد من اجراء بعض التنسیقات المهمة على الفقرات ، فعلى سبیل المثال قد یحتاج المستخدم الى توسیط فقرة أي جعلها وسط الصفحة او ازاحة بعض الفقرات الى یمین الصفحة او یسارها ویمكن ذلك من خلال استخدام المجموعة (فقرة) التي تقع ضمن تبویب (الصفحة الرئیسیة) وكما هو موضح في الشكل (10) :

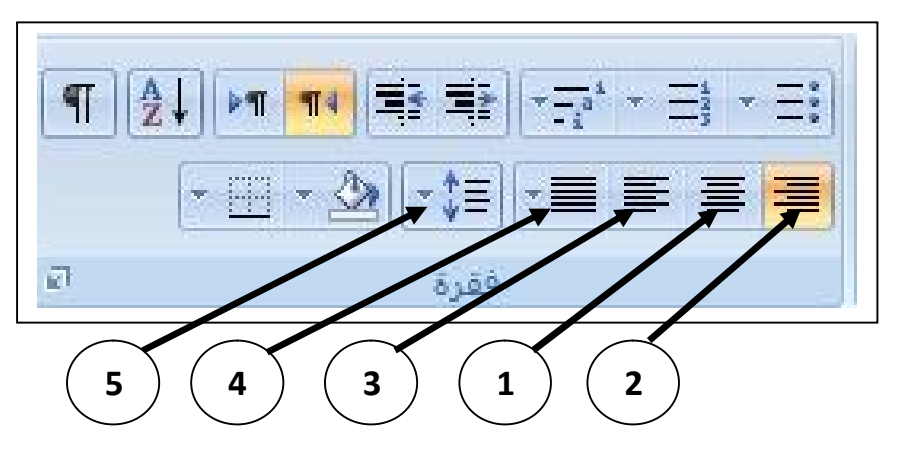

**الشكل (10) المجموعة فقرة ضمن تبویب الصفحة الرئیسیة** 

-1 التوسیط : یعني وضع فقرة ما في وسط الصفحة تماماً وقد یلجأ بعض المستخدمین الى استخدام مفتاح المسافة لتحریك فقرة الى وسط الصفحة لكن هذه الطریقة تستهلك الكثیر من الوقت اضافة الى عدم دقتها في توسیط الفقرة كما انها لا تنجح مع الفقرات متعددة الاسطر لذا من اجل توسط فقرة ما نقوم بتحدید الفقرة المراد توسیطها ثم النقر على الاداة توسیط والمؤشرة ازاء الشكل (10) بالرقم (1) .

- -3 المحاذاة الى الیسار : ویتم عن طریق النقر على الاداة المؤشرة بالرقم (3) بعد تحدید الفقرة المراد محاذاتها الى جهة الیسار .
- -4 الضبط الكلي : یقوم هذا الاجراء بتنسیق الفقرات من الطرفین أي جعل نهایات الاسطر متساویة وذلك بالنقر على الاداة المؤشرة بالرقم (4) ثم اختیار الامر الاول للضبط الكلي.

#### **تغییر المسافة بین اسطر المستند**

 قد یبدو في بعض الحالات ان المسافة بین اسطر المستند غیر مناسبة لاحتیاجات المستند الحالي ، فعلى سبیل المثال اذا اراد المستخدم ان یطبع اكثر من 24 سطراً في نفس الصفحة فلابد ان یقوم بتقلیل تباعد الاسطر واذا اراد ان یطبع مثلاً 15 سطراً في الصفحة الواحدة فلابد من ان یزید من تباعد الاسطر ، لذا تتیح الاداة المؤشرة بالرقم 5 في الشكل (10) امكانیة تغییر تباعد الاسطر اذ تعطي الاداة عدة خیارات للتغیر نلاحظها في الشكل (11) .

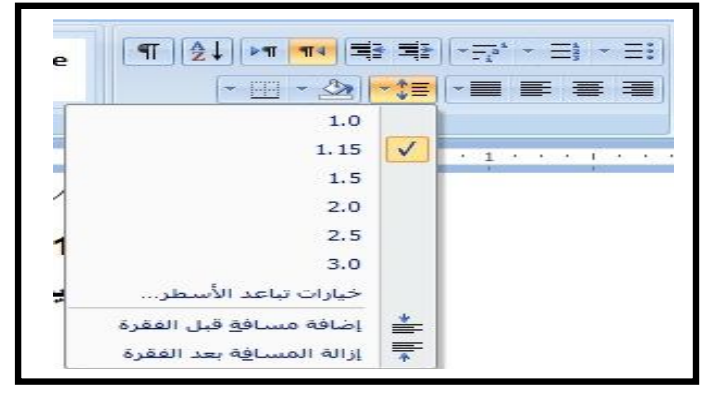

**الشكل (11)**

**اداة تباعد الاسطر ضمن المجموعة فقرة في تبویب الصفحة الرئیسیة** 

من خلال الشكل السابق نلاحظ انه یمكن اختیار أي تباعد نرغب به ، ویمكن ان نشاهد المزید من الخیارات من خلال الامر (خیارات تباعد الاسطر) ، ولتطبیق هذا الامر لابد من تحدید جزء النص المراد تغییر تباعد اسطره قبل النقر على الاداة (تباعد الاسطر ، Spacing Line (.

**الهوامش** 

تعرف الهوامش على انها المسافة الفارغة التي تفصل بین النص وبین حدود الورقة وذلك من الیسار والیمین والاعلى والاسفل ، وللهوامش تأثیر كبیر على المظهر العام للمستند لذا لابد من التعرف على طریقة تغییر الهوامش ، ولاجراء ذلك اتبع الخطوات التالیة :

- -1 افتح أي مستند ترغب بإجراء تغییر على هوامش صفحاته .
- انقر التبويب (القائمة) تخطيط الصفحة (Page Layout) الموجودة في مجموعة اعداد $-2$ الصفحة كما هو موضح في الشكل (12) :

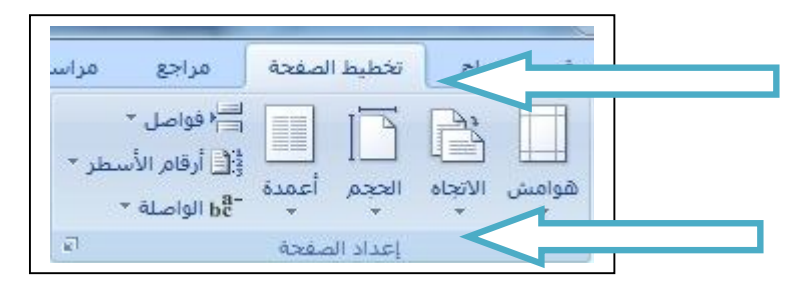

**الشكل(12)** 

**المجموعة اعداد الصفحة**

-3 انقر على الاداة "هوامش" Margins سوف تلاحظ ان برنامج Word یعطیك العدید من الهوامش سابقة الاعداد یمكنك اختیار احدها كما هو موضح في الشكل (13) التالي:

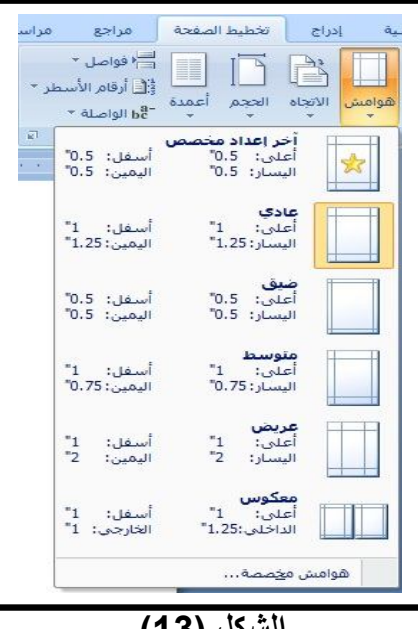

**الشكل (13)** 

**قائمة الھوامش** 

ویمكن ایضاً النقر على الامر " هوامش مخصصة " الظاهرة في الشكل(13) السابق للحصول على خیارات اضافیة لإعداد الهوامش كما هو موضح في الشكل (14) :

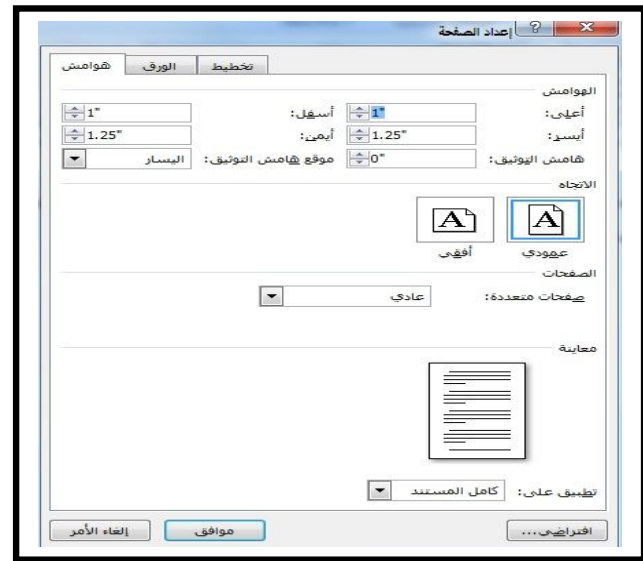

**الشكل (14)** 

**ھوامش مخصصة** 

 نلاحظ ان الرقم الموجود على یسار كل من البند اعلى واسفل ویمین ویسار قد تم تحدیده بشكل تلقائي ، اذ یمكن للمستخدم ادخال أي قیمة یرغب بها للحصول على هوامش تنسجم والمستند الذي یعمل علیه ومن ثم النقر على " موافق" لانهاء اعداد الهوامش . ومن خلال النظر على الشكل (13) نلاحظ وجود الاداة (الاتجاه) بجانب الاداة (هوامش) ویتیح لنا استخدام الاداة (الاتجاه) من تغییر اتجاه الصفحة من (الاتجاه العمودي / طولي) الى (الاتجاه الافقي / عرضي) فبعد النقر على هذه الاداة ینتج لنا الشكل (15) الذي یوفر لنا الاتجاهین وما على المستخدم الا ان یختار الاتجاه الذي یرغب ان تكون به صفحات المستند الذي یعمل علیه .

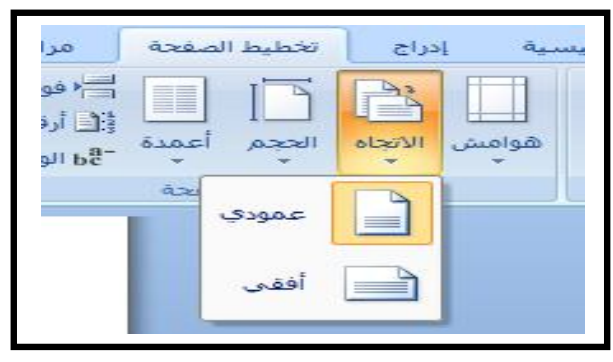

**الشكل(15)** 

**القائمة المنسدلة من الاداة (الاتجاه)** 

**ترقیم الصفحات** 

 عندما یتجاوز عدد صفحات المستند الصفحة الواحدة یصبح من الضروري عملیاً وضع رقم لكل صفحة ، ویوفر لنا Word تلك العملیة بطریقة سهلة وسریعة ، ویقوم المستخدم بها مرة واحدة ثم یقوم البرنامج بتحدیث هذا الرقم تلقائیاً عند كل زیادة لصفحات المستند ، ویتم ذلك عن طریق النقر على التبویب ادراج ثم النقر على الاداة رقم الصفحة ، انظر الشكل (16):

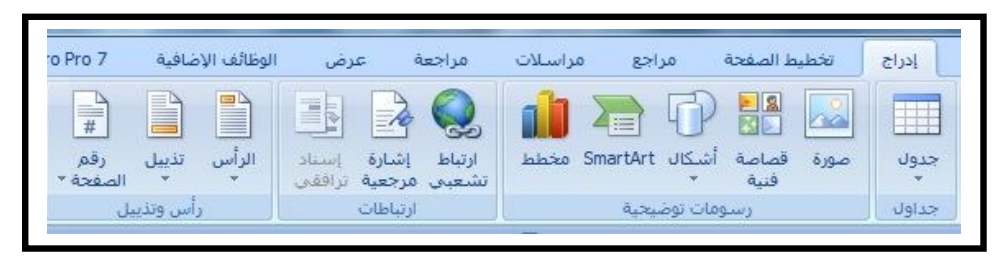

**الشكل (16)** 

**التبویب ادراج** 

بعد النقر على الاداة رقم الصفحة یعطینا هذا الامر عدة خیارات لادراج ارقام للصفحات ، لاحظ الشكل (17) اذ یمكن للمستخدم ان یضع رقم الصفحة في الاعلى (یمین او وسط او یسار) وكذلك اسفل الصحة (یمین او وسط او یسار).

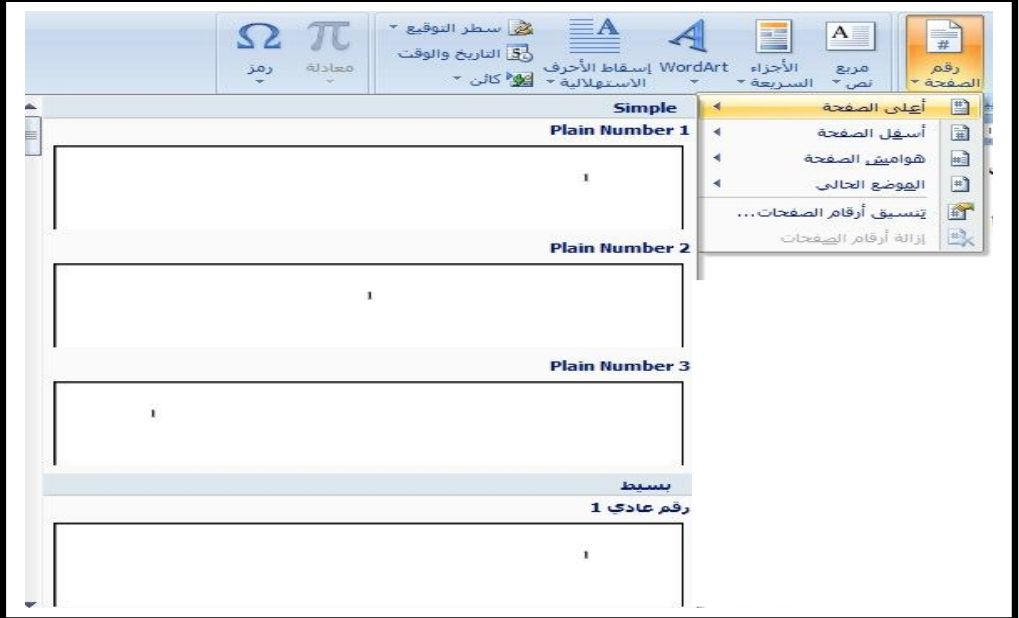

**الشكل(17)** 

**خیارات ادراج ارقام الصفحات** 

وبعد النقر بزر الفأرة الایسر نقرة واحدة على أي من تلك الخیارات یتم ترقیم الصفحات مباشرة .

**رأس وتذییل الصفحة :** 

یكاد لایخلو كتاب او مستند من نص یتضمن اسم الكتاب او اسم الفصل او ما شابه ذلك من المعلومات التي تتكرر على كل صفحة من صفحات المستند ، هذه العبارات تسمى رأس الصفحة اذا كانت في اعلى الصفحة (أي ضمن الهامش العلوي للصفحة) او تذییل الصفحة اذا كانت في اسفل الصفحة (أي ضمن الهامش السفلي للصفحة) و لإنشاء مثل هذه العبارات على المستخدم كتابتها مرة واحدة وسیقوم برنامج Word بإدراجها في بقیة صفحات المستند ، وكما یلي :

-1 افتح مستند جدید فارغ .ثم انقر على التبویب ادراج ، ثم انظر المجموعة رأس وتذییل التي تحتوي على ثلاث ادوات رئیسیة هي (الرأس و التذییل و رقم الصفحة التي مر ذكرها) ، كما هو موضح في الشكل (18) :

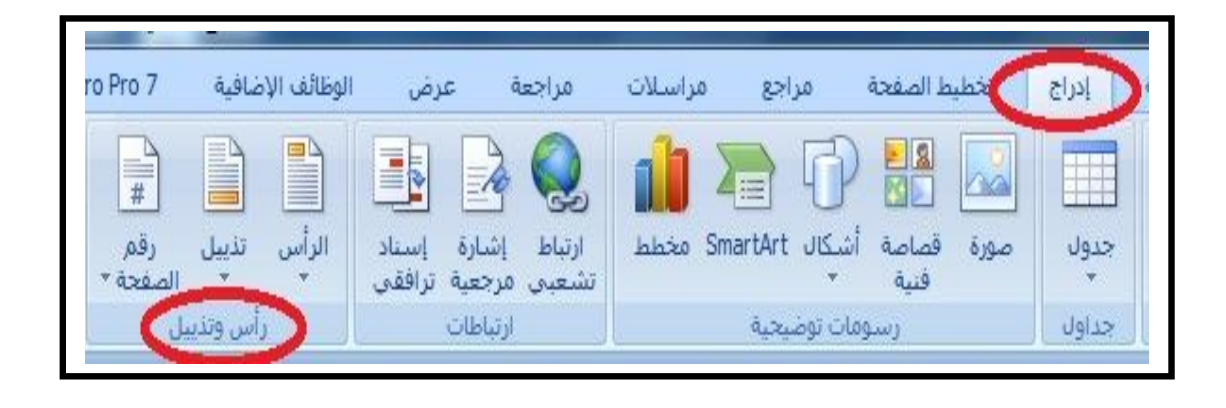

#### **الشكل (18)**

**التبویب (ادراج) المجموعة (رأس وتذییل)**

عند النقر على رأس الصفحة سيعطيك برنامج Word خيارات لرؤوس متنوعة مسبقة  $-2$ الاعداد یمكنك اختیار احدها ، ویمكن النقر على تحریر الرأس لتوفیر مساحة كتابیة یمكنك اضافة أي عبارة داخلها كما هو موضح في الشكل (19) :

## Microsoft Office Word 2007

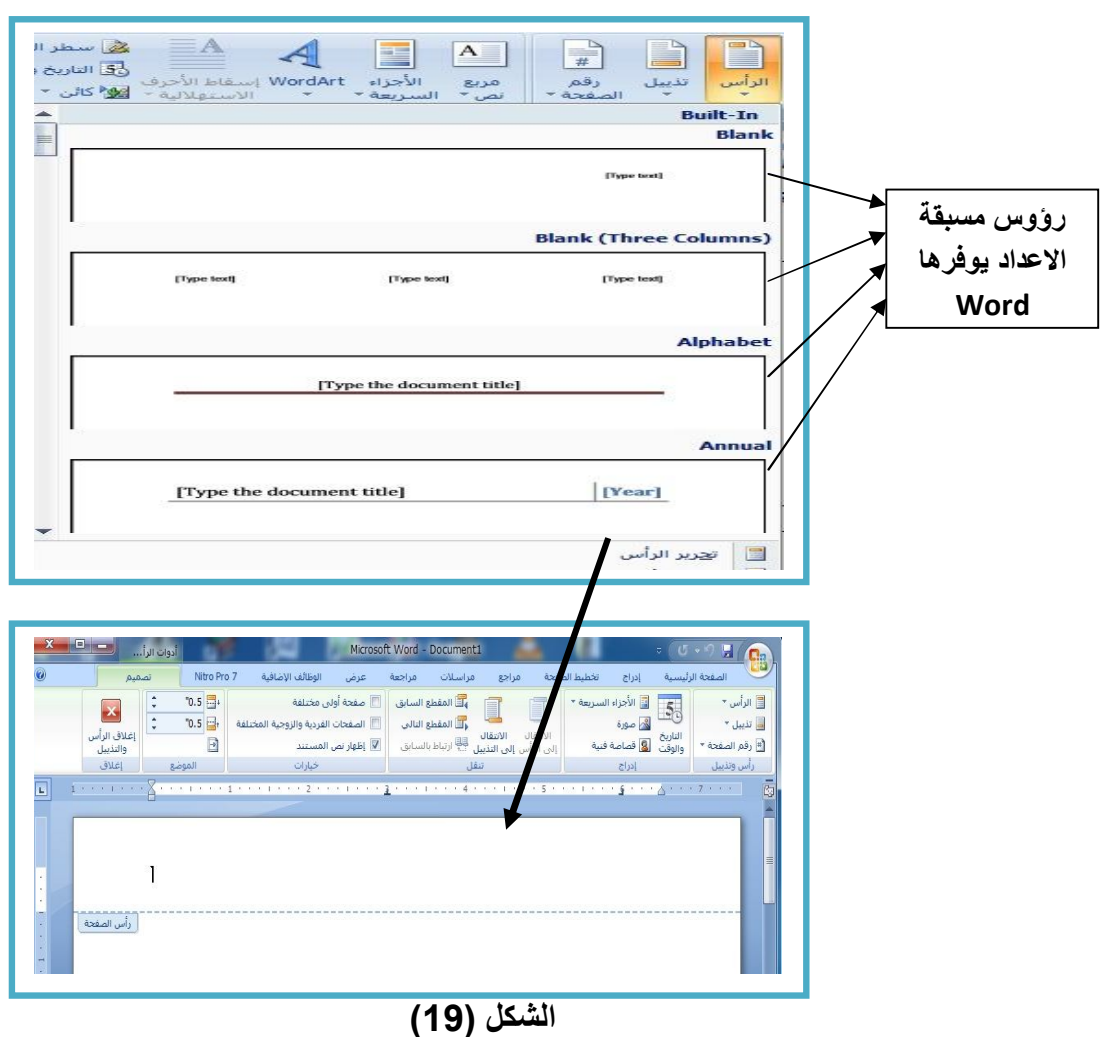

## **تصمیم رأس وتذییل للصفحة**

-3 وبنفس الطریقة السابقة یمكن النقر على الاداة "تذییل" للحصول على عبارات مسبقة الاعداد او النقر على تحریر تذییل للحصول على مساحة كتابیة فارغة ومن ثم تحریر التذییل بالعبارات التي یرغب بها المستخدم .

## **التحریر بأستخدام اوامر قص او نسخ ثم لصق**

كثیراً ما یتطلب العمل على المستندات نقل جزء من النص من مكان الى مكان اخر او تكراره دون الحاجة لكتابته مرة اخرى ، هنا یبرز دور الاوامر ( قص Cut، نسخ Copy، لصق Paste ( فلو كان لدینا مستند یحتوي على مجموعة اسطر وأردنا نقل احدى العبارات الى مكان اخر نقوم بالإجراءات التالیة :

-1 فتح المستند . -2 تحدید الجزء المراد نقله او نسخه من النص . -3 النقر على خیار النسخ او القص . -4 الذهاب الى المكان المراد نقل النص علیه ثم النقر على الخیار لصق .

یمكن اختیار الامر نسخ او قص او لصق من خلال تبویب الصفحة الرئیسیة في مجموعة الحافظة كما هو موضح في الشكل (20) :

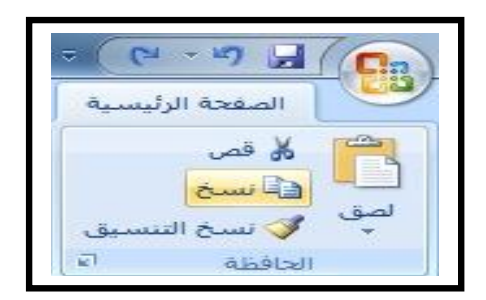

**الشكل (20)** 

**مجموعة الحافظة** 

ویمكن الاستعاضة عن الامر نسخ بالضغط على المفتاحین C+Ctrl والامر قص بالضغط على المفتاحین X+Ctrl والامر لصق بالضغط على المفتاحین V+Ctrl ، ویتیح لنا استخدام الزر الایمن للفأرة Mouse عدة خیارات من ضمنها العملیات (قص Cut، نسخ Copy، لصق Paste (كما هو موضح في الشكل (21)

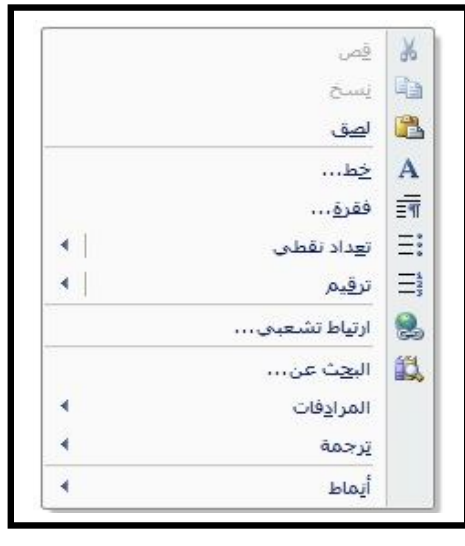

**الشكل (21)** 

**قائمة النقر بالزر الایمن للفأرة** 

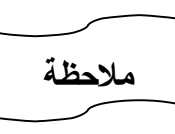

-1 الاجراء نسخ ثم لصق یعمل على نسخ الجزء المحدد والاحتفاظ بالنص الاصلي . -2 الاجراء قص ثم لصق یعمل على نقل الجزء المحدد ومسح النص الاصلي .

#### **البحث والاستبدال**

 اذا اراد المستخدم البحث عن كلمة معینة قد تتكرر في اجزاء مختلفة ضمن مستند مؤلف من عدد كبیر من الصفحات وذلك بغایة المراجعة او استبدالها بكلمة اخرى فكم یلزم من الجهد والوقت لذلك ، فعلیه یوفر لنا برنامج Word عملیة سهلة للقیام بالبحث عن كلمة واستبدالها ، ویتم ذلك من خلال النقر على التبویب (الصفحة الرئیسیة) ثم الانتقال بمؤشر الفأرة الى المجموعة تحریر التي تضم ثلاث ادوات رئیسیة وكما هو موضح في الشكل (22):

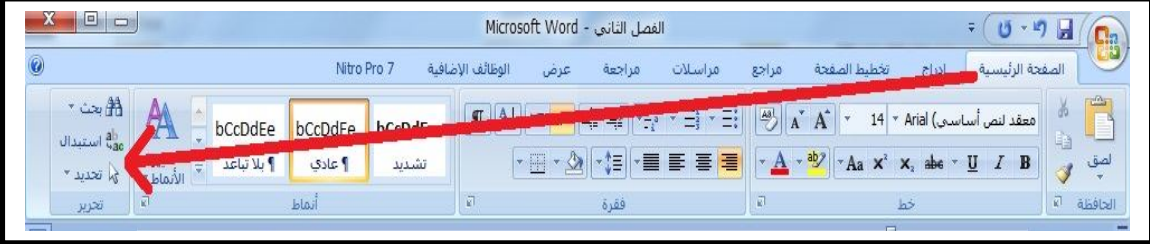

#### **الشكل(22)**

**تبویب (الصفحة الرئیسیة) / المجموعة (تحریر)** 

بعد ذلك یمكن للمستخدم النقر على الاداة بحث الموضحة في الشكل(22) و سوف یظهر مربع الحوار الموضح في الشكل(23) والذي یضم الادوات :

أ- **اداة البحث** : ویتم من خلالها البحث عن أي كلمة في المستند وذلك بإدخال الكلمة في حقل (البحث عن) ، ثم النقر على الامر " بحث عن التالي " ویمكن الوصول الى مربع الحوار هذا عن طریق الضغط على المفتاحین (F+Ctrl(

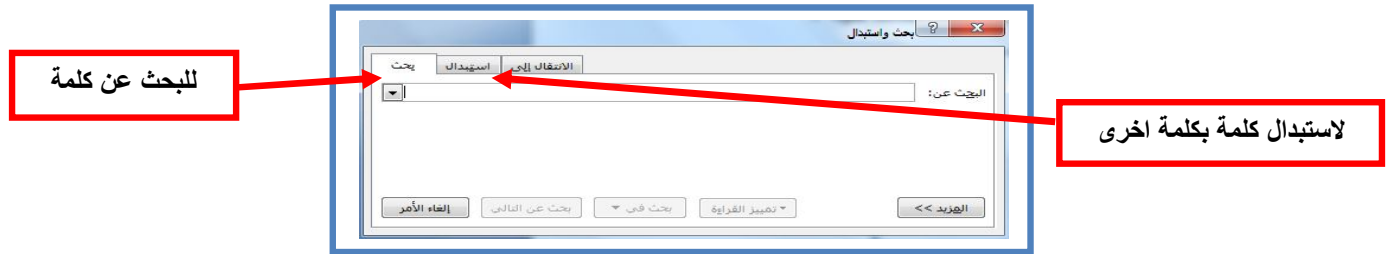

**الشكل (23)** 

**مربع الحوار (بحث واستبدال)**

ب- **الاداة استبدال** : ویمكن استبدال الكلمة بكلمة اخرى عن طریق اختیار (**استبدال**) ، ویمكن الوصول الى هذه الاداة عن طریق الضغط على مفتاحي (**F+Ctrl** (ایضاً ومن ثم اختیار الامر استبدال كما هو موضح في الشكل (23) . فعلى سبیل المثال اذا اراد المستخدم استبدال كلمة "الثاني" الموجودة في أي مستند ووضع كلمة "الثالث" محلها فانه یجب ان یقوم بكتابة كلمة "الثاني" في الحقل "بحث عن " وكلمة "الثالث" في الحقل "استبدال بــ " ثم النقر على الامر "استبدال الكل" انظر الشكل (24)

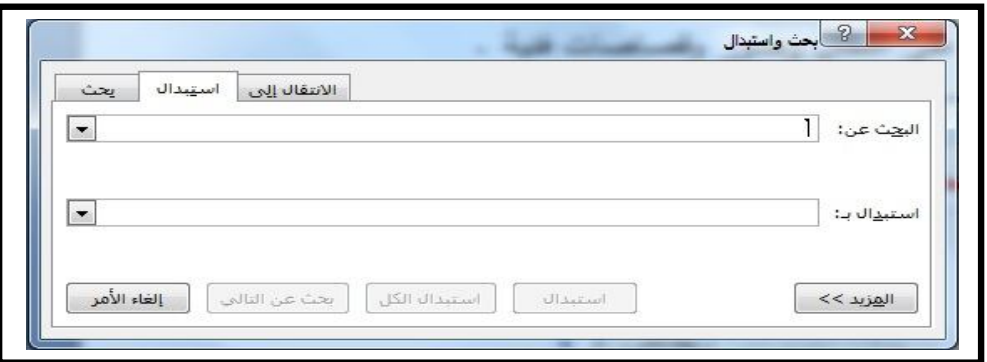

## **الشكل (24) كیفیة استبدال كلمة بأخرى**

ت- **اداة التحدید** : ویتم عن طریقها تحدید كل ما موجود في المستند وذلك باختیار تحدید الكل او تحدید كائنات متعدد اذا كان الملف یحتوي على اشكال وصور وقصاصات فنیة .

#### **التعداد النقطي**

نحتاج في كثیر من الاحیان الى كتابة بعض الفقرات على شكل تعداد ، ففي كثیر من المستندات او الكتب والتقاریر یرید الكاتب لفت الانظار الى بعض الفقرات المهمة فیقوم بادراجها على شكل نقاط (-1 -2 -3 -4 ) وغالباً ماتكون هذه النقاط منسقة بالشكل العمودي ، ففي هذه الحالة على مستخدم برنامج (Word (اتباع الخطوات التالیة :

-1 اكتب \* (علامة نجمیة) لبدء قائمة ذات تعداد نقطي، أو اكتب .1 لبدء قائمة ذات تعداد رقمي، ثم اضغط على مفتاح المسافة أو المفتاح TAB. - اكتب أي نص تريد كتابته. $-2$ -3 اضغط على ENTER لإضافة عنصر القائمة التالي.

-4 یقوم Word تلقائیً ا بإدراج التعداد النقطي أو الرقمي التالي. -5 لإنهاء القائمة، اضغط على ENTER مرتین أو اضغط على مفتاح مسافة للخلف لحذف آخر تعداد نقطي أو رقمي بالقائمة. ملاحظة : یمكنك الحصول على علامة النجمة من خلال الضغط على المفتاحین (+8Shift (. **ولإضافة التعداد النقطي أو الرقمي إلى قائمة ملاحظة**

- .1 حدد العناصر او الفقرات التي ترید إضافة تعداد نقطي أو رقمي إلیها.
- .2 في التبویب (الصفحة الرئیسیة) ، في المجموعة (فقرة) ، انقر فوق الاداة (تعداد نقطي أو تعداد رقمي) . كما هو موضح في الشكل (25)

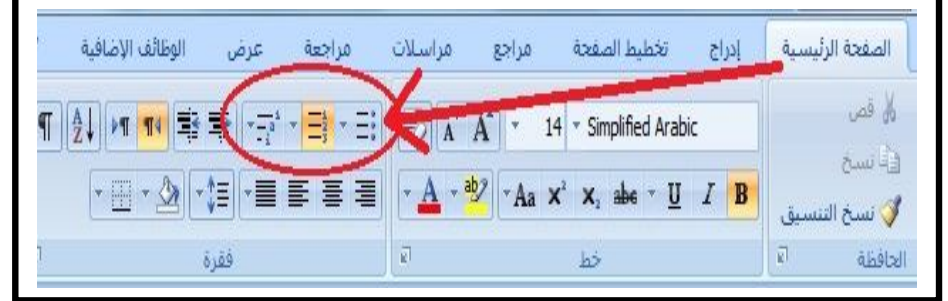

**الشكل (25)** 

**ادوات التعداد النقطي** 

 یمكنك نقل قائمة بأكملها للیسار أو للیمین. انقر فوق تعداد نقطي أو رقمي معین **ملاحظة**بالقائمة واسحبه إلى موقع جدید. یتم نقل القائمة بأكملها أثناء السحب.

## **الصور والأشكال والرموز**

 غالباً ما یكون المستند بحاجة الى صورة تعبر عن محتویاته وتساعد على اضفاء مسحة من الجمال والرونق على ذلك المستند ولحسن الحظ یوفر لنا Word طریقة ممتازة لاستخدام مختلف انواع الصور والاشكال وبالوان مختلفة، كما یوفر لنا امكانیة اضافة رموز خاصة غیر موجودة على لوحة المفاتیح KeyBoard .

یمكن للمستخدم اضافة أي صورة او شكل من خلال القائمة (ادراج) اذ تعد هذه القائمة من اهم القوائم الموجودة في برنامج Word بعد قائمة الصفحة الرئیسیة ، وتحتوي هذه القائمة على مجموعات متنوعة ومفیدة وكثیرة الاستخدام ، احد هذه المجموعات هي مجموعة (رسوم توضیحیة) (الشكل 26) والتي تحتوي بدورها على خمس ادوات رئیسیة :

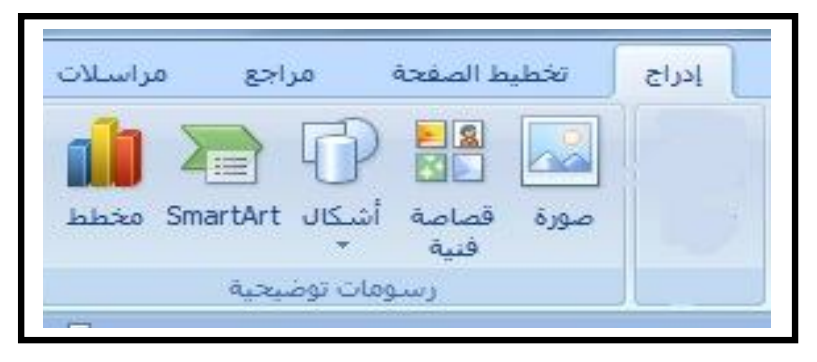

**الشكل (26)** 

**مجموعة (رسومات توضیحیة) التي تقع ضمن التبویب (ادراج)** 

-1 التبویب ادراج ـــــــ المجموعة رسومات توضیحیة ـــــــــ الاداة صورة : تتیح لنا هذه الاداة ادراج صورة موجودة اصلاً في جهاز الحاسوب اوالقرص المدمج او حتى من الذاكرة الضوئیة الى المستند فبعد النقر بزر الفأرة الایسر على هذه الاداة یظهر لنا مربع الحوار الموضح في الشكل (27) .

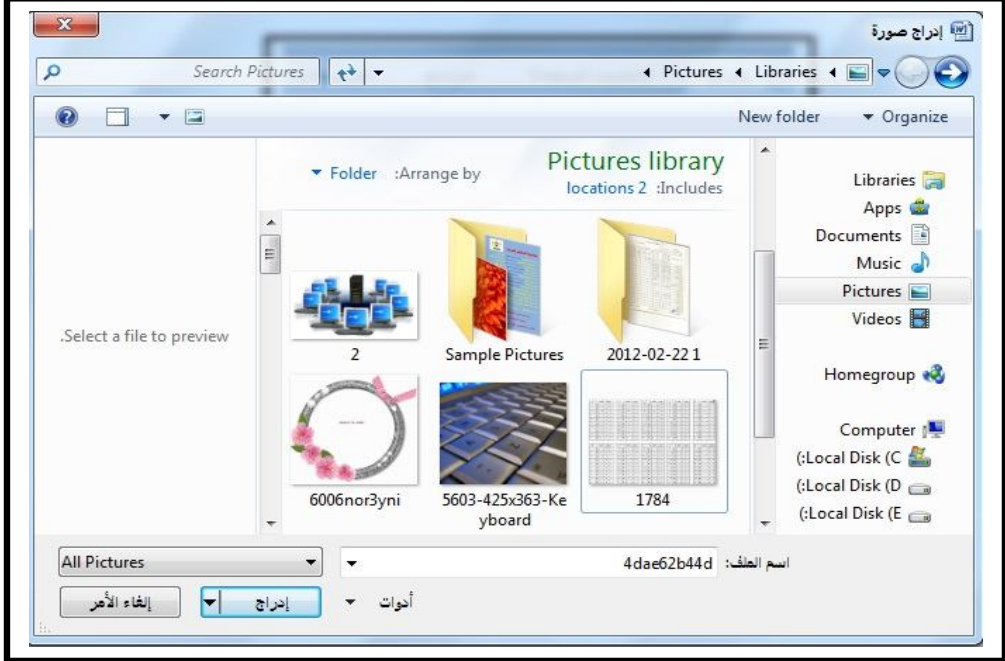

**الشكل(27)** 

**مربع حوار ادراج صورة** 

من الشكل(27) السابق نلاحظ انه یتم تحدید مكان الصورة في مربع الحوار (ادراج صورة) من خلال النقر على الصورة التي یقع علیها الاختیار ومن ثم النقر على الامر ادراج ، سوف یتم ادراج الصورة مباشرة في المستند وفي المكان الذي تم وضع المؤشر فیه قبل عملیة ادراج الصورة . و نلاحظ عند النقر على الصورة التي تم ادراجها یتم تحدیدها باربع مربعات على اضلاع الصورة ، واربع دوائر على اركانها ودائرة خضراء تعتلي الضلع الافقي الاول . اذ تتیح لنا المربعات من زیادة عرض او ارتفاع الصورة من خلال النقر المستمر بزر الفأرة الایسر مع السحب ، في حین تتیح لنا الدوائر من تغییر الارتفاع والطول في آن واحد ، اما الدائرة الخضراء فتمكن المستخدم من تدویر الصورة الى الیمین او الیسار ایضاً بعملیة النقر والسحب المستمر ، انظر الشكل (28):

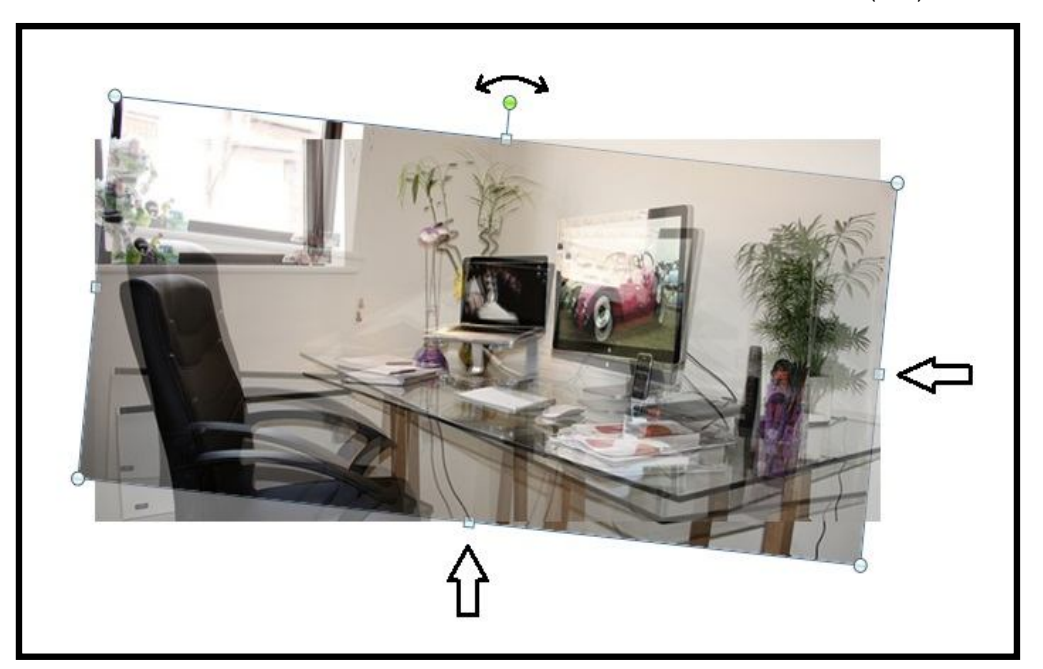

**الشكل(28) عملیة تكبیر وتصغیر وتدویر الصورة** 

-2 التبویب ادراج ــــــ المجموعة رسومات توضیحیة ــــ الاداة قصاصة فنیة : تتیح لنا هذه الاداة ادراج قصاصة فنیة مخزونة في برنامج Word اذ یوفر لنا العدید من القصاصات الفنیة كما هو موضح في الشكل(29) ، ویتم ادراج القصاصة بعد النقر علیها بزر الفأرة الایسر نقرة واحدة .

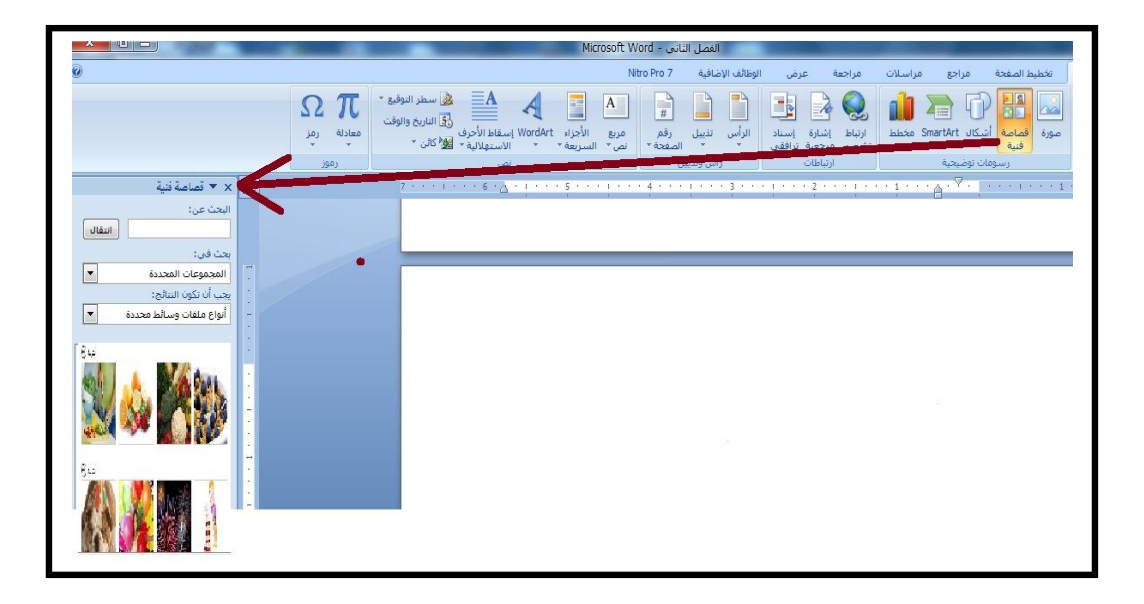

#### **الشكل (29)**

#### **الاداة (قصاصة فنیة)**

-3 التبویب ادراج ـــــ المجموعة رسومات توضیحیة ــــ الاداة اشكال : ویتم عن طریقها ادراج شكل ، فبعد النقر على الاداة شكل الموجودة في المجمو عة رسومات توضیحیة سوف یتم فتح قائمة منسدلة بالإشكال المتوفرة في Word كما هو موضح في الشكل (30) :

الأشكال المستخدمة مؤخرًا G&\$114000\\@ なうてん  $\sqrt{3}$ خطوط رسم  $\begin{array}{l} \mathcal{C} \subset \mathcal{C} \subset \mathcal{C$ أشكاك أساسية **QOONA⊙O◇VZOQ** ♦९००®©©⊔□□□○  $351600000$ أسهم ممتلئة ₽€@₽₽₽₽₽₽₩₽₽€<br>₽₽₽₽₽₽₽₽₽₽₽₽ の命令 أمخطط انستاناف V4000UDN/000  $\Box$ math> OOBQ وسائل شرح **UOQQEEEEEEEEE** تجوم وشعارات 田内平亚赛赛德电大个森林 WALL و الوحة رسم <u>ق</u>ماشية جديدة

#### **الشكل (30)**

**قائمة الاشكال المتوفرة في Word**

ومن ثم النقر على احد الاشكال الموجودة في الشكل(30) السابق ، یتم تحویل مؤشر الفأرة الى الشكل **+** ثم یقوم المستخدم بعملیة الرسم عن طریق النقر والسحب المستمر للحصول على الشكل الذي تم اختیاره . ویمكن تغییر لون الشكل وحدوده من خلال النقر على القائمة الفرعیة (ادوات الرسم) التي تظهر بعد تحدید الشكل من خلال النقر علیه نقرة واحدة بزر الفأرة الایسر (انظر الشكل 31) ویمكن اضافة نص داخل الشكل عن طریق النقر بزر الفأرة الایمن نقرة واحد واختیار الامر (اضافة نص) سوف یتیح لك هذا الامر كتابة أي نص داخل الشكل او حتى وضع صورة داخله كما هو موضح في الشكل (32)

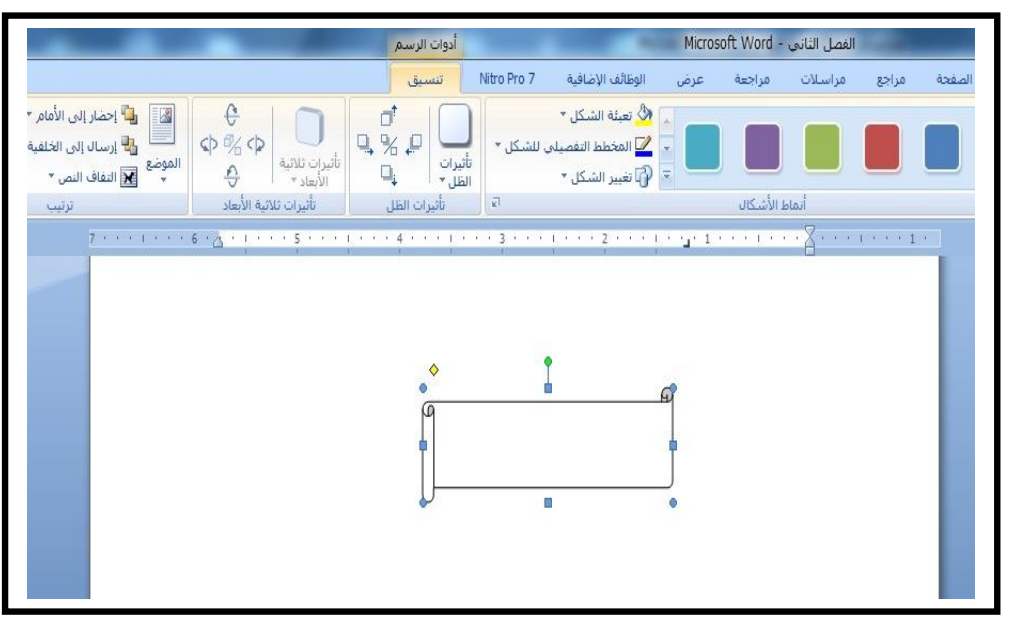

**الشكل (31)** 

**القائمة الفرعیة ادوات الرسم** 

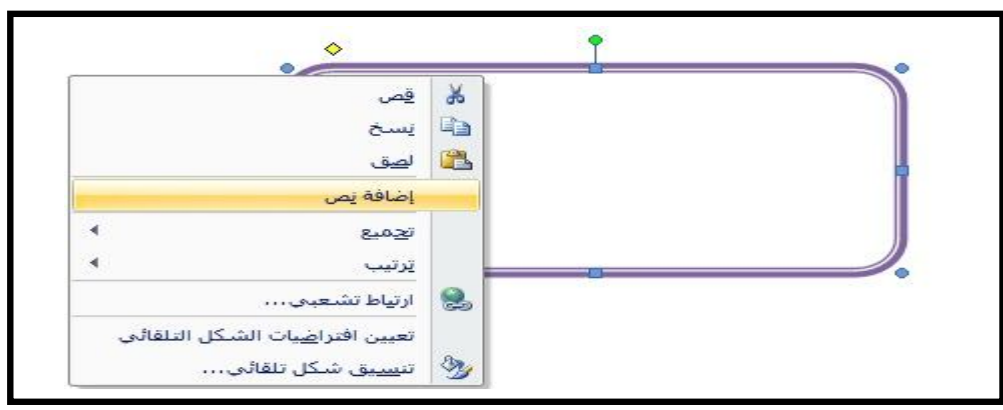

**الشكل (32)** 

**كیفیة اضافة نص داخل الشكل** 

-4 التبویب ادراج ـــــ المجموعة رسومات توضیحیة ـــ الاداة SmartArt : تتیح هذه الاداة للمستخدم ادراج مخططات ذكیة وهي مسبقة التصمیم في برنامج Word ولها العدید من الفوائد في كتابة المستندات ، ویتم ذلك من خلال النقر على الشكل المطلوب ثم اختیار الامر موافق ، كما هو موضح في الشكل (33) ادناه :

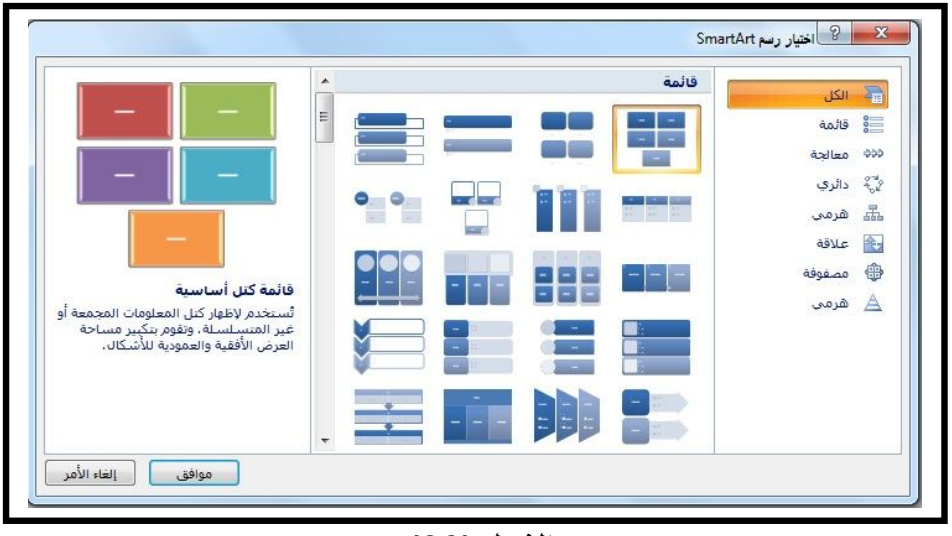

**الشكل (33)** 

**اختیار رسم SmartArt** 

-5 التبویب ادراج ـــــ المجموعة رسومات توضیحیة ــــ الاداة مخطط : توفر هذه الاداة للمستخدم العدید من المخططات بانواعها المختلفة كما هو موضح في الشكل (34)، وسوف یتم التعرف علیها بالتفصیل اثناء دراسة برنامج Excel .

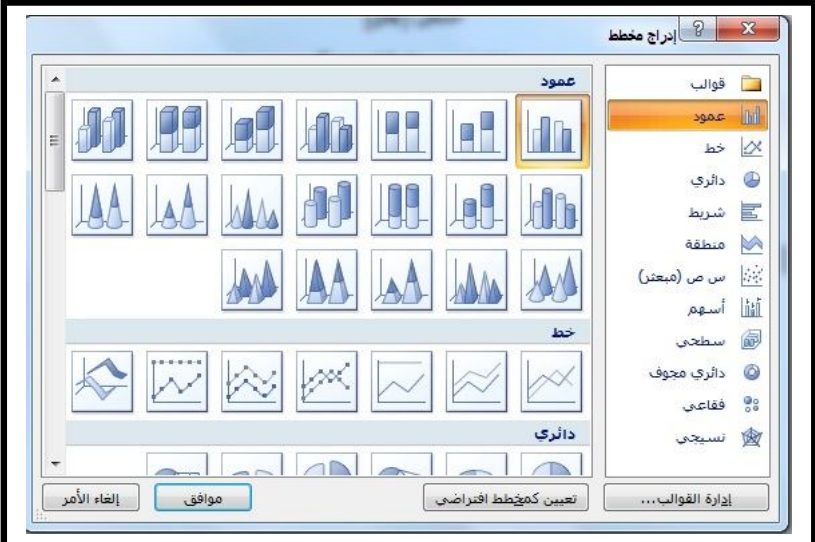

**الشكل (34)** 

**مربع حوار ادراج مخطط** 

**الجداول** 

یوفر البرنامج Word طریقة سهلة لإنشاء جدول بیانات مؤلف من عدد من الاعمدة Columns والصفوف Rows یقوم المستخدم بتعیینها حسب الحاجة وفي ادناه الخطوات الاجرائیة المكتملة لتصمیم الجدول :

- -1 قم بتشغیل برنامج Word فیبدأ البرنامج مع وجود مستند جدید فارغ ( اما اذا كنت تعمل على البرنامج فقم بالضغط على مفتاحي N+Ctrl للحصول على مستند جدید) .
- -2 انقر التبویب ادراج ثم اذهب الى المجموعة جداول وانقر على الاداة جدول كما موضح في الشكل (35) التالي:

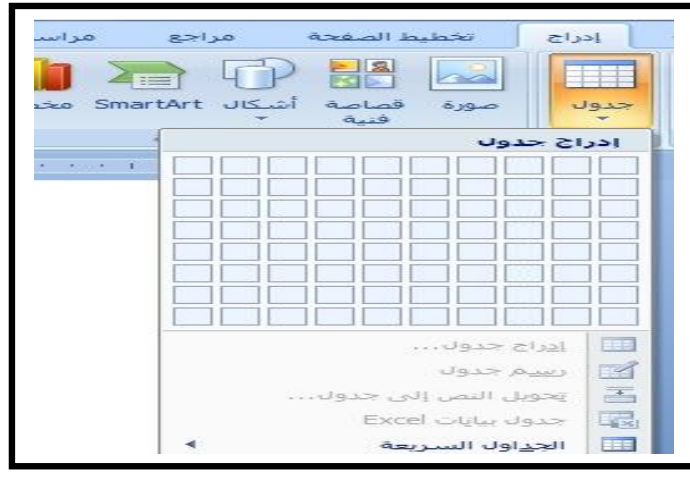

**الشكل(35)** 

**الاداة جدول** 

-3 مرر الفأرة فوق الخلایا حتى تحصل على عدد الصفوف والاعمدة المناسب لك ، ولیكن 4 اعمدة و 6 صفوف ، انظر الشكل (36)

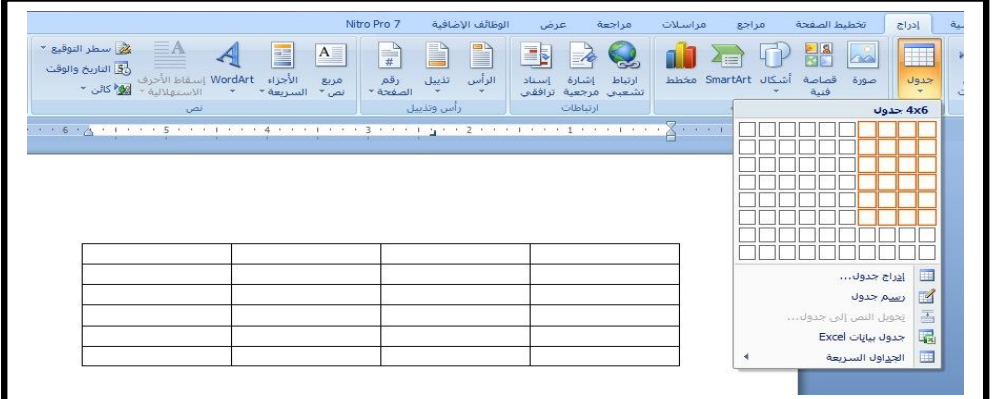

**الشكل(36)** 

**تمریر مؤشر الفأرة للحصول على الجدول** 

-4 انقر على زر الفأرة فتحصل على جدول مؤلف من اربعة اعمدة وستة صفوف ، ولاحظ في الشكل (37) كیف یتغیر شریط الادوات لیتناسب مع وضع التعامل مع الجداول اذ یتم اضافة القائمة الفرعیة (ادوات الجدول) .

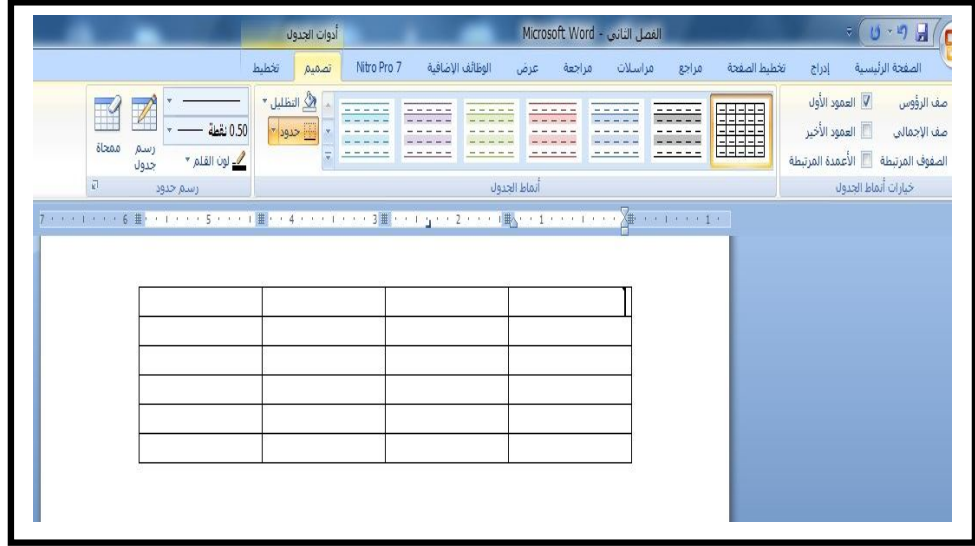

**الشكل (37)** 

**الجدول المدرج مع القائمة الفرعیة ادوات الجدول** 

-5 لاحظ ان الجدول مؤلف من عدة حقول (خلایا) یمكنك الكتابة علیها مباشرة ، كما هو موضح في الشكل(38) وللانتقال بین الخلایا (الحقول) استخدم المفتاح Tab او احد مفتاح الاسهم الاربعة الموجودة في لوحة المفاتیح ( الشكل 3) .

|                                                                                    | أدوات الجدول                                                                         | Microsoft Word - الفصل الثاني       |                      |                      |  |  |
|------------------------------------------------------------------------------------|--------------------------------------------------------------------------------------|-------------------------------------|----------------------|----------------------|--|--|
|                                                                                    | تخطيط<br>تصميم                                                                       | الوظائف الإضافية Nitro Pro 7<br>عرض | مراجع مراسلات مراجعة | لخطيط الصفحة         |  |  |
| $\not\!\!\mathbb{Z}$<br>0.50 نقطة<br>ممحاة<br>رسم<br><u>/ الون القلم *</u><br>جدول | $\sim$ التظليل $\sim$<br>- H حدود -                                                  |                                     | $- - - - - - -$      | <b>Balaka</b><br>=== |  |  |
| Ø.<br>ارسم خدود                                                                    |                                                                                      | أتماط الحدول                        |                      |                      |  |  |
|                                                                                    | アイバイエイバイを曲いているいいですが、 ( )職を トキャンデエアスト 2000 ト・エディア 2 アメリカ (車) アイエディアエディア ( 車) アイエディアエデ |                                     |                      |                      |  |  |
|                                                                                    |                                                                                      |                                     |                      |                      |  |  |
|                                                                                    |                                                                                      |                                     |                      |                      |  |  |
| درجة الامتحان<br>النهائي                                                           | السعي السنوي                                                                         | درجة امتحان<br>نصف السنة            | اسم الطالب           |                      |  |  |
|                                                                                    |                                                                                      |                                     |                      |                      |  |  |
|                                                                                    |                                                                                      |                                     |                      |                      |  |  |
|                                                                                    |                                                                                      |                                     |                      |                      |  |  |

**الشكل(38)** 

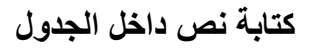

وإذا اراد المستخدم زيادة عدد صفوف او اعمدة الجدول فعليه اتباع الخطوات التالية :

-1 النقر بزر الفأرة الایمن على أي مكان من الجدول ثم اختیار الامر "ادراج" . -2 اختیار الامر (ادراج صفوف للاعلى او للاسفل) حسب رغبة المستخدم او (ادراج اعمدة الى الیمین او الیسار) كما هو موضح في الشكل (39) .

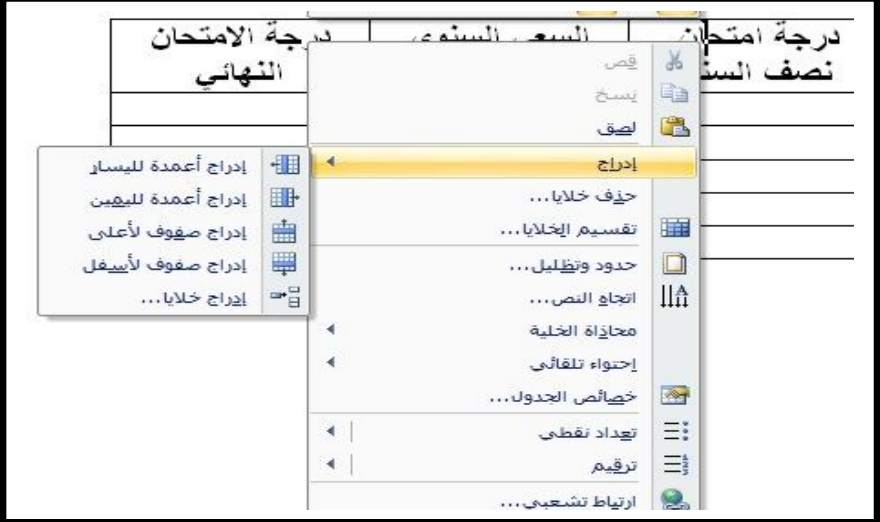

**الشكل(39)** 

**ادراج اعمدة او صفوف** 

وعندما یصبح عدد الصفوف او الاعمدة زائداً عن الحاجة یمكن حذف أي عدد من الصفوف او الاعمدة وذلك من خلال النقر بزر الفأرة الایمن على الصف او العمود المطلوب ثم اختیار الامر "حذف خلایا" Cells Delete كما هو موضح في الشكل (40) .

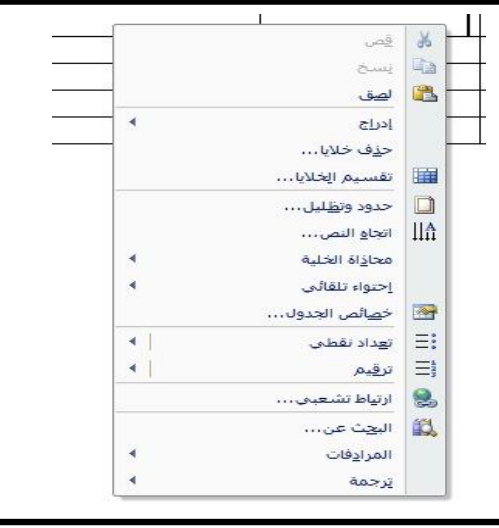

**الشكل (40)** 

**الامر حذف خلایا** 

سوف یظهر مربع الحوار الموضح في الشكل(41) والخاص بحذف الخلایا ، ومن ثم یتم انتقاء الامر حذف صف بأكمله او حذف عمود بأكمله حسب حاجة المستخدم .

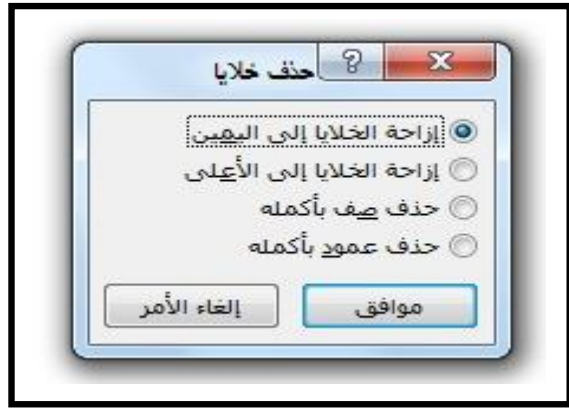

**الشكل (41)** 

**مربع الحوار حذف خلایا** 

بعد ذلك یمكنا تنسیق هذا الجدول من خلال النقر بزر الفارة الایسر على اشارة (+) الموجودة اعلى یمین الجدول وكما هو موضح في الشكل (42)

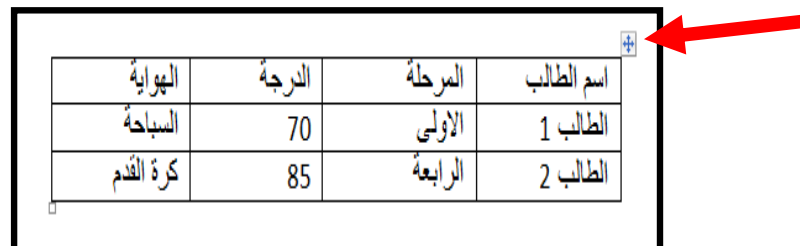

**الشكل(42)** 

**المؤشر الخاص بالجدول** 

سیتم تظلیل الجدول بالكامل ویمكننا تغییر نوع الخط وحجمه ولونه من خلال المجموعة (خط) الموجودة في واجهة Word) تبویب الصفحة الرئیسیة) وبالامكان اضافة تنسیقات اخرى الى الجدول من خلال النقر على نفس الاشارة (+) التي مر ذكرها بزر الفأرة الایمن سوف تظهر لنا قائمة تحتوي على عدة خیارات (الشكل 43) تبدأ بالامر قص وتنتهي بالامر خصائص الجدول واهم هذه الاوامر:

I

品 قص **B** نسخ 隐 لصق × إدراج دمج الخلايا E H<sub>1</sub> توزيع الصفوف ب<u>شي</u>كل متساو 丗 توزيع الأعمدة بش<u>كل</u> متساو  $\mathbb{Z}$ رسم جدولا  $\Box$ حدود وتظليل... محا<u>ذ</u>اة الخلية м إحتواء تلقائي 圖 إدراج تسمية توضيحية... خصائص الجدول...  $\blacksquare$ 

**الشكل (43)** 

**قائمة الزر الایمن للفأرة** 

-1 الامر دمج خلایا: یمكننا بواسطته دمج اكثر من خلیة معاً بعد تحدیدها . -2 الامر احتواء تلقائي: عن طریقه یمكن ان نجعل الاعمدة تتلائم مع عرض البیانات المدخلة. -3 الامر (حدود وتظلیل) وهذه الخاصیة تستخدم لإضافة میزات اخرى الى الجدول مثل تظلیل صف او عمود وتغییر حجم الحدود الفاصلة ، ویتم ذلك من خلال حصولنا مربع الحوار (حدود وتظلیل) الظاهر في الشكل (44) ادناه بعد النقر على الامر (حدود وتظلیل).

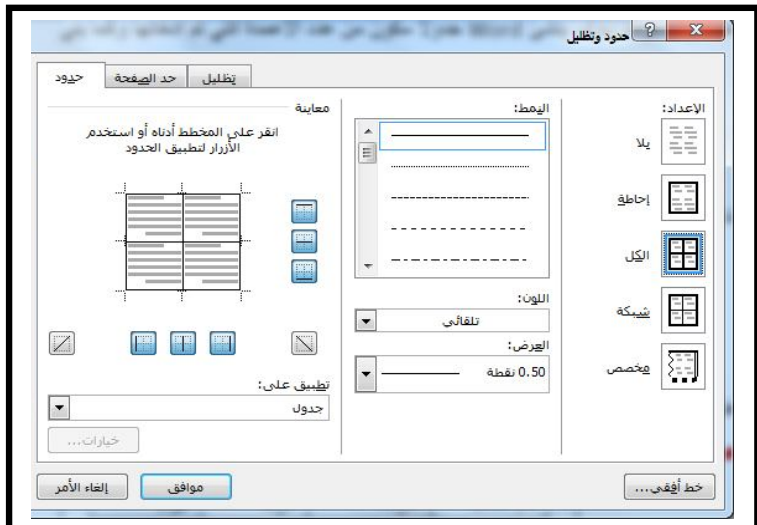

**الشكل(44)** 

**مربع حوار حدود وتظلیل** 

ومن ثم اختیار حدود للجدول او نمط خاص لتظلیل صف او عمود بأكمله بعد تحدیده كما هو موضح في الشكل (45) .

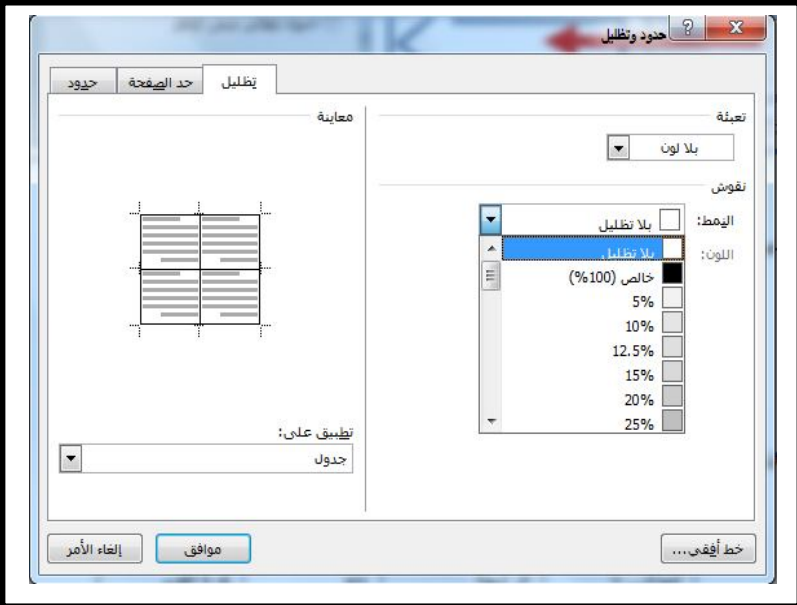

## **الشكل(45)**

**تظلیل صفوف او اعمدة في الجدول** 

ثم نختار ما هو مناسب لنا من التظلیل هل هو %5 او %10 او اكثر . فعلى سبیل المثال لو ظللنا العمود الاول واخترنا التظلیل %20 سوف یصبح الجدول كالاتي :

| الهواية   | الدرجة | المرحلة | اسم الطالب |
|-----------|--------|---------|------------|
| السباحة   | 70     | الاولى  | الطالب     |
| كرة القدم | 85     | الرابعة | الطالب 2   |

وبالإمكان تغییر الحدود عن طریق اختیار نمط ضمن قائمة حدود وتظلیل فتصبح حدود الجدول كالاتي :

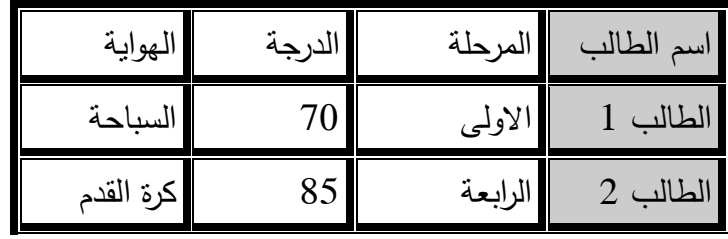

**الرمو ز والمعادلات** 

الرموز هي عبارة عن احرف متنوعة عربیة ولاتینیة وبلغات مختلفة لایمكن ایجادها على لوحة المفاتیح مثل الرمز (¥) او الرمز (Ø (، علماً ان هذه الرموز الخاصة توجد في برنامج Word بشكل اساسي في ثلاث مجموعات من الخطوط وهي :

- -1 **Symbol**: وتحتوي على الرموز الریاضیة والاسهم والعلامات التجاریة وعلامات حقوق النسخ وأحرف من اللغة الیونانیة .
- -2 **Text Normal**: وتحتوي على احرف خاصة ببعض اللهجات اللاتینیة وبعض العلامات الخاصة الاخرى .

-3 **Wingdings**: وتحتوي على صور ورموز ذات غایات مختلفة .

ومن اجل ادراج رمز خاص في احد المستندات ، قم باتباع الخطوات التالیة :

- -1 قم بإنشاء مستند جدید ثم ضع مؤشر الكتابة في المكان الذي ترید وضع الرمز فیه .
- -2 انقر التبویب ادراج ثم انقر الاداة رمز الموجودة في المجموعة رموز كما هو موضح في الشكل(46) .

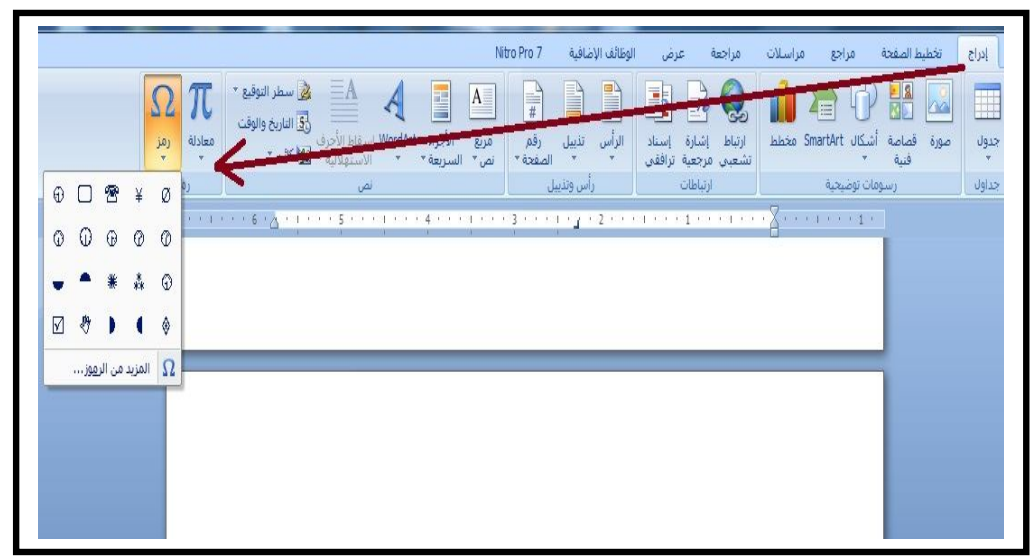

#### **الشكل (46)**

**التبویب (ادراج) / الاداة (رمز)** 

-3 انقر على الامر (المزید من الرموز "الشكل 46") واختر الرمز المطلوب فتحصل على مربع الحوار (رمز Symbol (كما هو موضح في الشكل (47) :

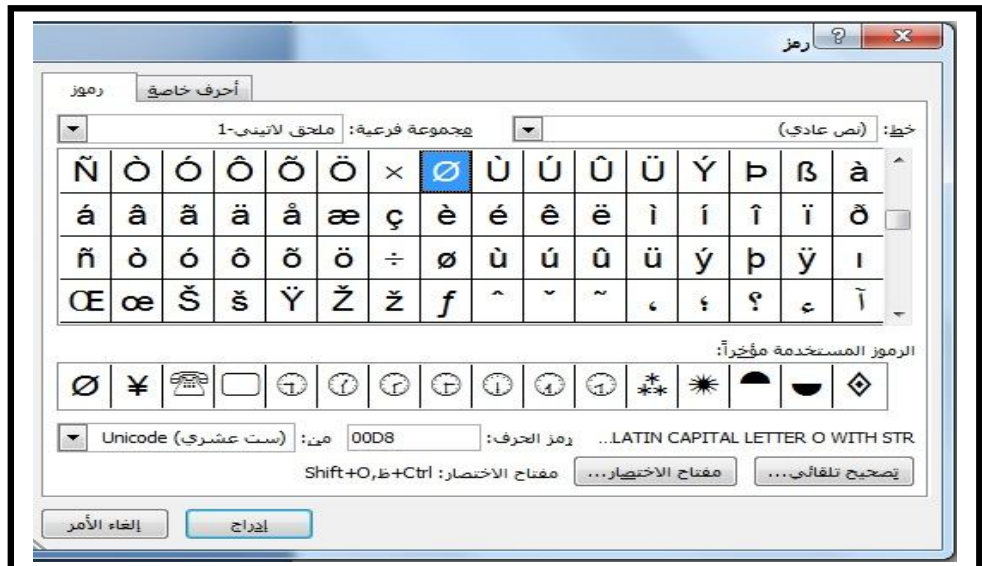

**الشكل (47)** 

**مربع الحوار (رمز)** 

-4 انقر القائمة المنسدلة (خط) واختر الخط (Wingdings (فتظهر قائمة رموز هذا الخط (الشكل 48) وانقر على الرمز المطلوب والذي وقع علیه الاختیار ثم انقر الزر ادراج ثم اغلاق سوف یتم ادراج الر مز في المكان الذي وضعت فیه مؤشر الفأرة مسبقاً .

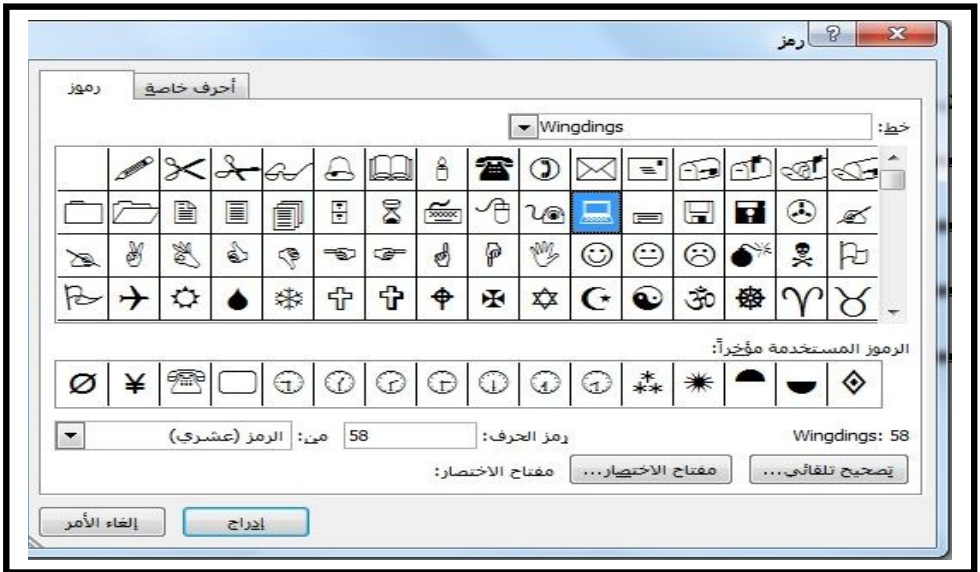

#### **الشكل(48)**

**مرع الحوار (رمز) بالخط (Wingdings (**

وفي نفس المجموعة (رموز) التي تقع ضمن التبویب ادراج هناك الاداة (معادلة) والتي تتیح للمستخدم ادراج معادلة ریاضیة تحتوي على عملیات حسابیة كالرفع والضرب والجذر وماشابه ذلك ، و تتكون الاداة (معادلة) من جزئین موضحین في الشكل (49) التالي :

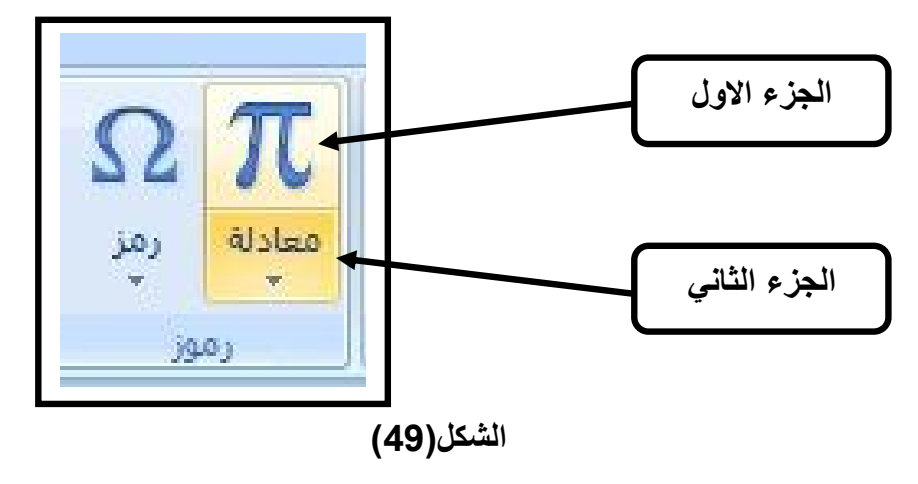

**الاداة معادلة** 

فعند النقر على الجزء الاول سوف تظهر لنا قائمة فرعیة (ادوات المعادلات) ضمن شریط القوائم تتیح لنا ادخال أي معادلة عن طریق اختیار النمط الخاص بالمعادلة فضلاً عن رموز المعادلات الریاضیة (انظر الشكل 50) :

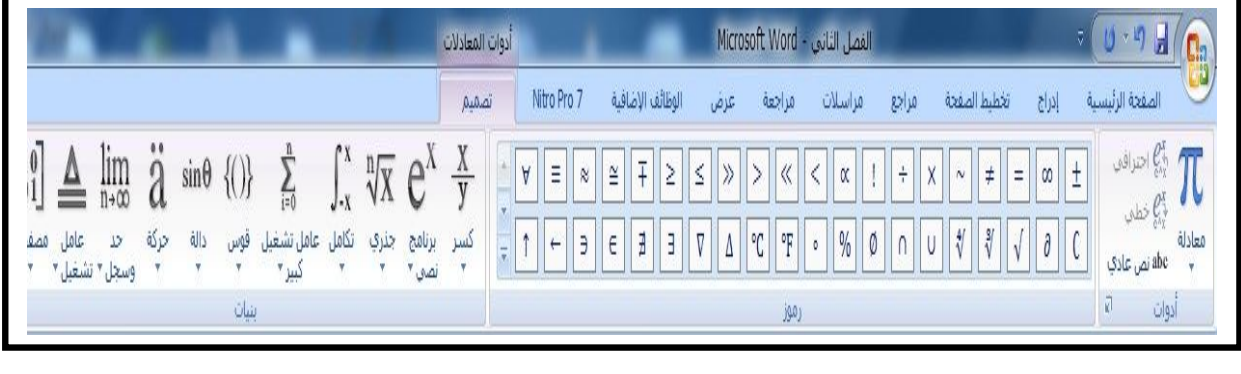

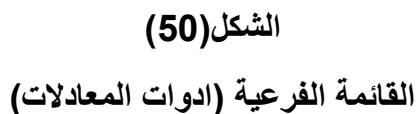

وعند النقر على الجزء الثاني تظهر لنا قائمة منسدلة تحتوي على العدید من القوالب المسبقة التصمیم والمضمنة في برنامج Word) انظر الشكل 51) وبعد اختیار احد هذه القوالب او

التصامیم المعدة یمكن ادخال بیانات أي معادلة وبالتالي تدرج ضمن المستند الذي نعمل علیه .

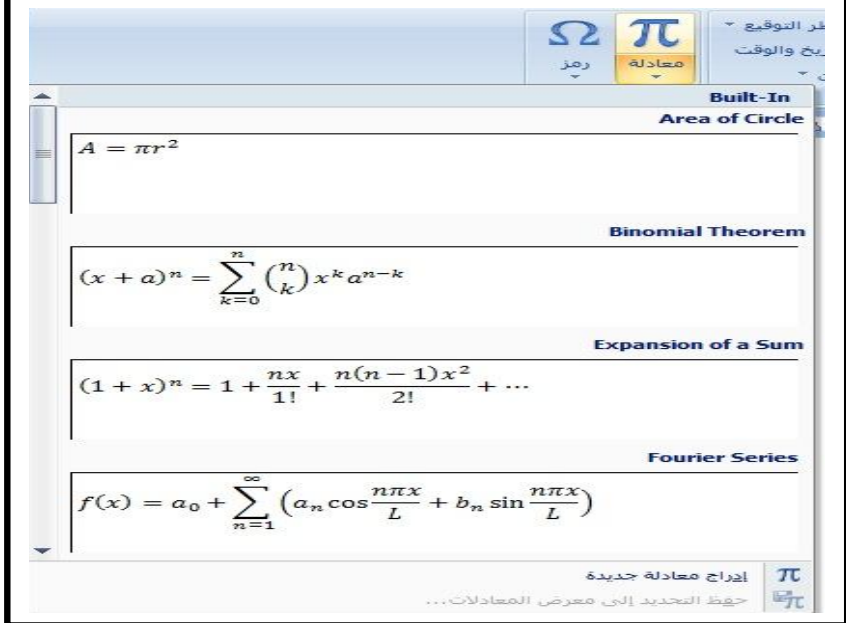

**الشكل (51) تصامیم لمعادلات ریاضیة مسبقة الاعداد** 

**مربع النص** 

 یوفر برنامج Word تضمین المستندات بمربعات نصوص منفصلة عن جسم النص الأساسي، بحیث تكون هذه المربعات عائمة على المستند ، ویمكن لمربعات النصوص هذه ان تصبح وكأنها صفحات صغیرة فوق الصفحة الاصلیة للمستند وبالتالي یمكنها ان تتضمن أي نوع من المحتویات التي یمكن تضمینها في مستندات Word مثل النصوص والصور والجداول والمعادلات والرسومات ... الخ . ولاستخدام مربعات النصوص نتبع الخطوات التالیة :

-1 قم بأنشاء مستند جدید. -2 انقر التبویب (ادراج) ثم الاداة (مربع نص Box Text (التي تقع ضمن المجموعة (نص) فتحصل على لائحة بانواع مربعات النصوص كما هو موضح في الشكل (52)

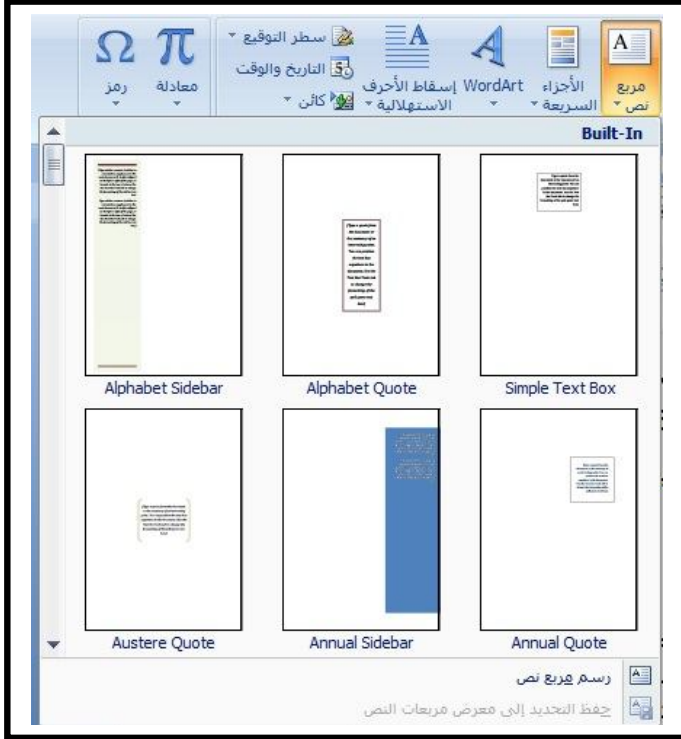

**الشكل(52) الاداة مربع نص** 

-3 انقر على نوع مربع النص المطلوب ، ولیكن النوع الاول (Box text Simple (سوف یتم ادراج مربع النص في المستند ویمكنك بعد ذلك ادخال أي نص او رسم او رمز داخل هذا النص وكأنه صفحة منفصلة .

#### **حدود الصفحات**

 تؤدي الحدود الجذابة حول الصفحة الى اضفاء لمسة رائعة على الشكل العام للمستند . اذ یتیح البرنامج Word اضافة حدود الى صفحات المستند او الى صفحة واحدة منه ویمكن للحدود ان تكون على شكل خط مستقیم او منقط او مظلل او على شكل ثلاثي الابعاد او حتى على شكل رسم فني ، ولاستخدام میزة حدود الصفحات اتبع الخطوات التالیة :

-1 انقر على التبویب (تخطیط الصفحة Layout Page (ثم انقر الاداة (حدود الصفحة) الموجودة في المجموعة (خلفیة الصفحة) انظر الشكل (53) .

#### Microsoft Office Word 2007

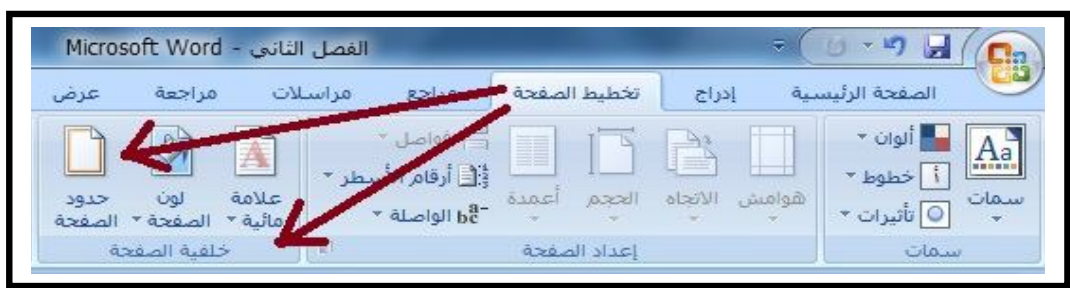

**الشكل(53)** 

## **التبویب (تخطیط الصفحة) المجموعة (خلفیة الصفحة)**

-2 سوف یظھر لدیك مربع الحوار (حدود وتظلیل) على القائمة (حد الصفحة) انظر الشكل(54) التالي :

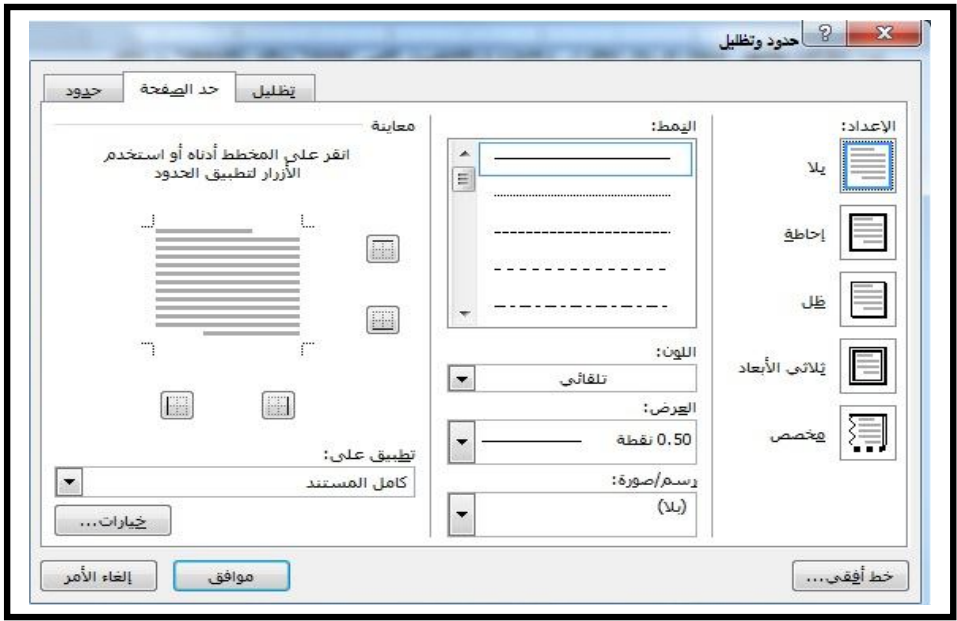

**الشكل(54)** 

**مربع الحوار (حدود وتظلیل)** 

-3 في القسم (اعداد) Setting انقر على نوع الاطار الذي تریده . -4 من القائمة (نمط) Style اختر شكل خط رسم الحدود . -5 من القائمة المنسدلة (اللون)Color اختر لون خط رسم الحدود . -6 من القائمة المنسدلة (العرض) Width اختر سماكة خط رسم الحدود. -7 اذا كنت ترغب باستخدام رسم فني في رسم الحدود بدلاً من خطوط الرسم العادیة استخدم القائمة المنسدلة (رسم/صورة) Art لاختیار الرسم المناسب. -8 بعد انتقاء ما یناسبك من خیارات انقر الزر (موافق) OK.

ومن خلال اطلاعنا على الشكل (53) نلاحظ وجود اداتین بجانب الاداة (حدود الصفحة) هما الاداة (علامة مائیة) والأداة (لون الصفحة) فمن خلال العلامة المائیة یمكن ادراج نص مظلل خلف محتوى الصفحة یشیر الى ضرورة ذلك المستند مثل كون المستند سریاً او هاماً كما في الشكل(55) اما الاداة (لون الصفحة) فتتیح للمستخدم اختیار لون لخلفیة الصفحة ویتم ذلك بالنقر مباشرة على اللون الذي یرغب ، لاحظ الشكل(56) .

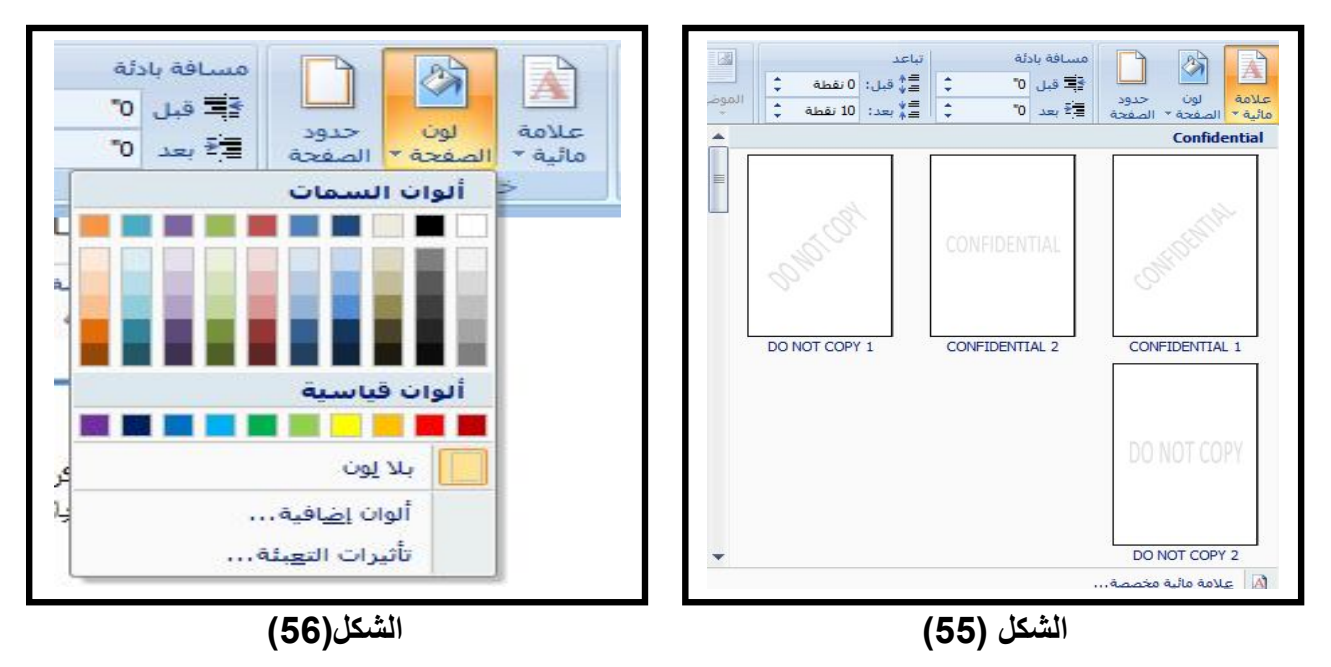

**الاداة (علامة مائیة) الاداة (لون الصفحة)** 

## **تخزین المستندات وطباعتها**

بعد ان ینهي المستخدم عمله على المستند وبعد ان اجرى كافة التنسیقات والمؤثرات على هذا المستند لابد من ان یقوم بحفظه على جهاز الحاسوب ، ولإجراء ذلك نتبع الخطوات التالیة :

-1 النقر على زر Office الموجود في الزاویة الیمنى العلیا من البرنامج ، فسیتم الحصول على قائمة منسدلة تحوي خیارات متعددة من بینها خیاران للحفظ الاول (حفظ Save (والثاني (حفظ بأسم As Save (كما هو موضح في الشكل (57) .

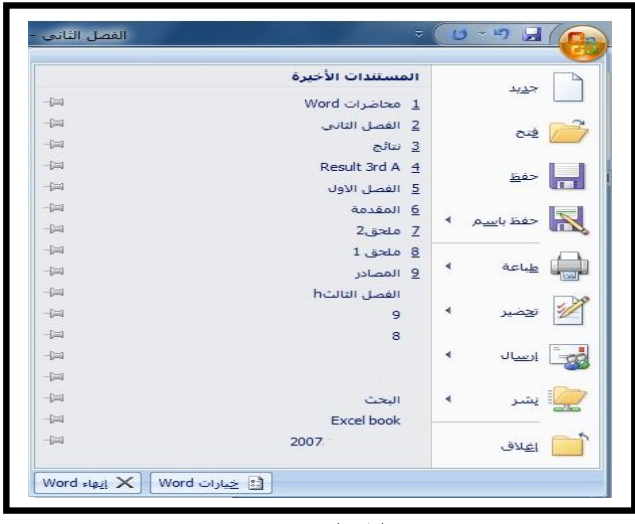

**الشكل(57)** 

**قائمة Office**

-2 النقر على الامر(حفظ) سوف یظهر مربع الحوار (حفظ بأسم) وهو نفس مربع الحوار الذي یظهر من خلال النقر على الزر (حفظ بأسم) اذا كنت تعمل على البرنامج مباشرة (انظر الشكل 58) ، بعد ذلك لابد ان یختار المستخدم المكان الذي یرید حفظ الملف فیه كأن يكون (My documents) او احد اجزاء القرص الصلب او أي مكان آخر ، ومن ثم یقوم بتسمیة الملف بالاسم الذي یرغب ومن ثم النقر على الامر حفظ .

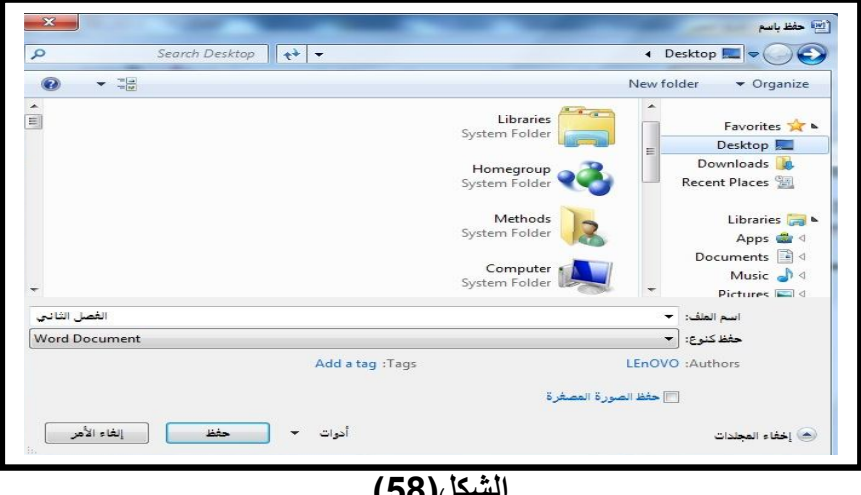

**الشكل(58)** 

**مربع الحوار حفظ بأسم** 

وأخیرا اصبح المستخدم الان بحاجة الى رؤیة المستند وهو حقیقي على الورق. اذن علیه طباعة هذا المستند على جهاز الطابعة (Printer (فمن خلال النقر على الامر (طباعة) الموجود في قائمة Office)الشكل 57) سوف یتم فتح قائمة فرعیة موضحة في الشكل (59) .

#### Microsoft Office Word 2007

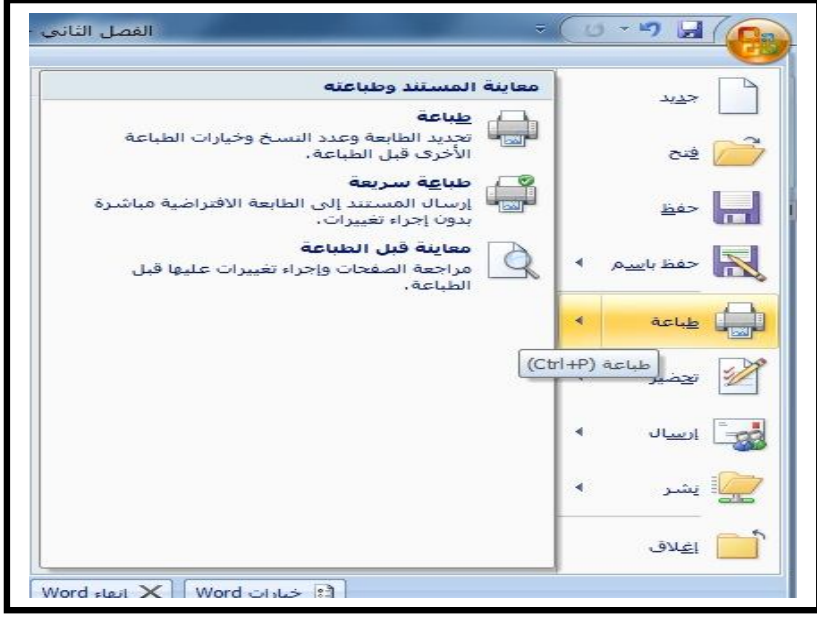

**الشكل (59)** 

**قائمة الطباعة الفرعیة** 

اذ تحتوي هذه القائمة على ثلاث اوامر رئیسیة هي (طباعة / طباعة سریعة / معاینة قبل الطباعة) ویتیح الامر الاخیر معاینة المستند قبل طباعته أي ان المستخدم یراه على شاشة الحاسوب تماماً كیفما سیصبح على الورقة ، اما عند النقر على الامر (طباعة) فسوف یفتح مربع الحوار الخاص بالطابعة ، ویختلف هذا المربع باختلاف نوع الطابعة ومنشأها وتصمیمها ،لاحظ الشكل (60) .

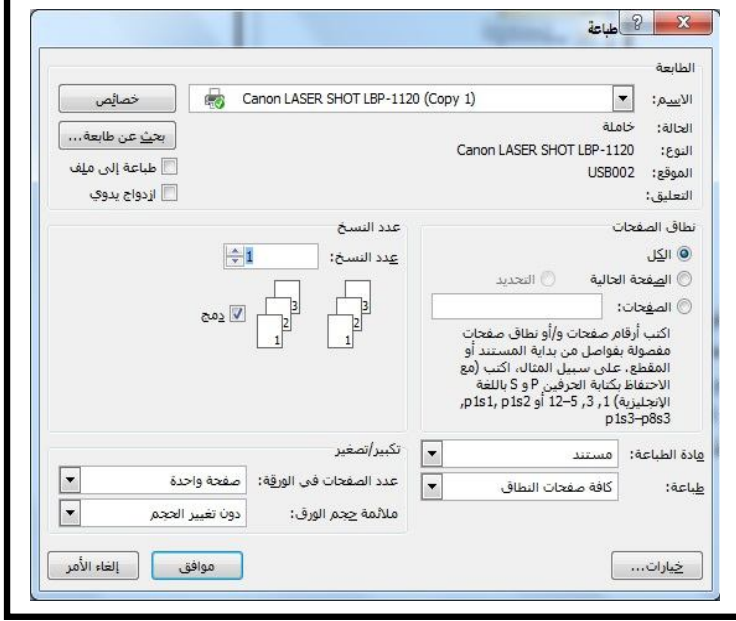

**الشكل(60)** 

**مربع الحوار (طباعة)**

و یحتوي مربع الحوار هذا على خیارات متعددة اهما هو اختیار عدد نسخ المستند المراد طباعتها وكذلك تحدید الصفحات المراد طباعتها فظلاً عن اختیار حجم الورقة المستخدمة في الطابعة. وبعد الانتهاء من تلك الاعدادات یتم النقر على موافق لإجراء عملیة الطباعة.

## **اختصارات الاوامر عن طریق استخدام لوحة المفاتیح**

یحبذ العدید من المستخدمون الاعتماد على لوحة المفاتیح لإجراء وتنفیذ العدید من الاوامر ، اذ یتیح هذا الاجراء توفیر الوقت والجهد اللازم لفتح القوائم والمرور بالمجموعات والنقر على الادوات ، ویمكن اجمال اهم تلك الاوامر واختصاراتها بما یلي :

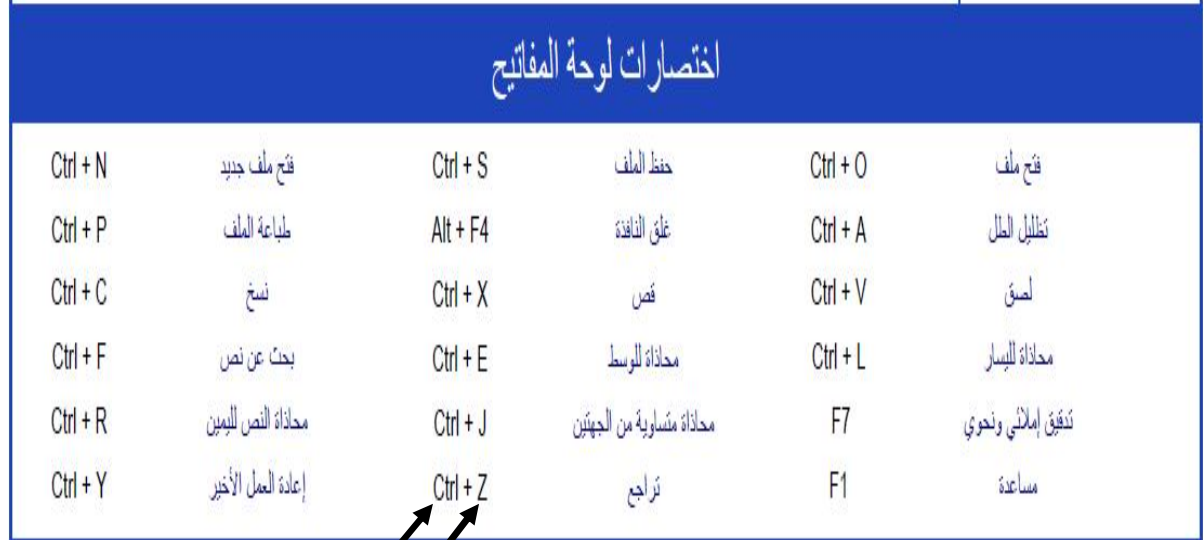

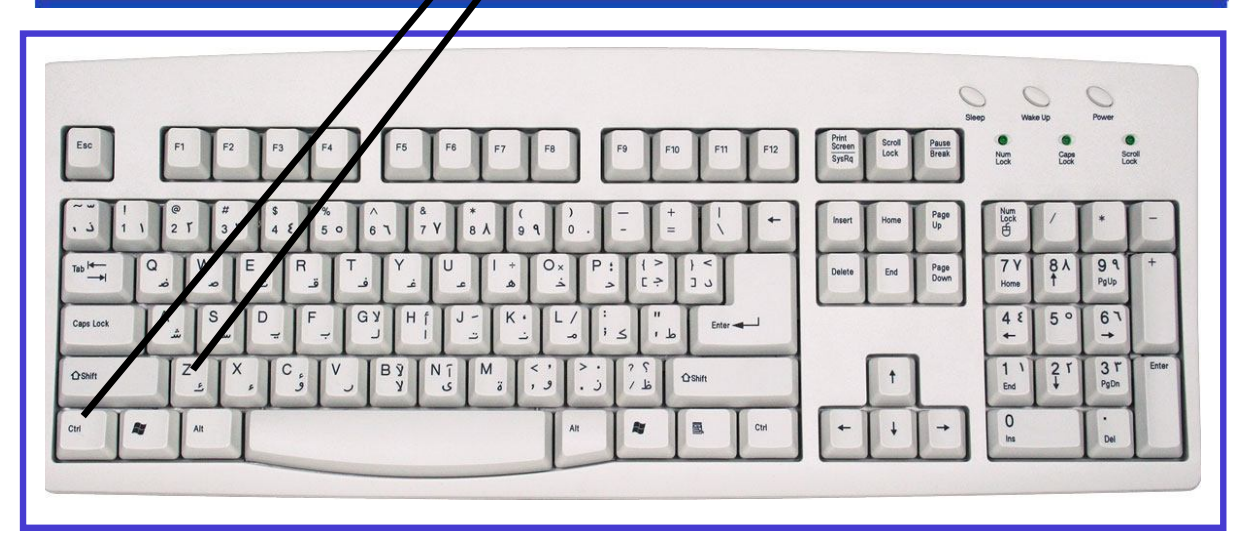